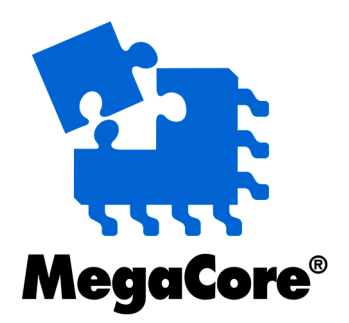

# **RLDRAM II Controller**

# **MegaCore Function User Guide**

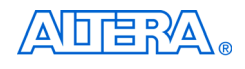

[101 Innovation Drive](http://www.altera.com) San Jose, CA 95134 www.altera.com

MegaCore Version: 8.0<br>Document Date: May 2008 Document Date:

Copyright © 2008 Altera Corporation. All rights reserved. Altera, The Programmable Solutions Company, the stylized Altera logo, specific device designations, and all other words and logos that are identified as trademarks and/or service marks are, unless noted otherwise, the trademarks and service marks of Altera Corporation in the U.S. and other countries. All other product or service names are the property of their respective holders. Altera products are protected under numerous U.S. and foreign patents and pending applications, maskwork rights, and copyrights. Altera warrants performance of its semiconductor products to current specifications in accordance with Altera's standard warranty, but reserves the right to make changes to any products and services at any time without notice. Altera assumes no responsibility or liability arising out of the ap-

plication or use of any information, product, or service described herein except as expressly agreed to in writing by Altera Corporation. Altera customers are advised to obtain the latest version of device specifications before relying on any published information and before placing orders for products or services.

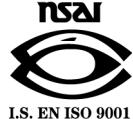

UG-RLDRAM-6.0

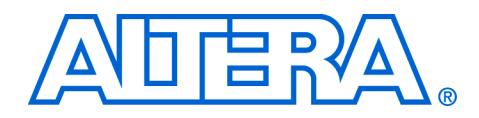

# **Contents**

### **Chapter 1. About This MegaCore Function**

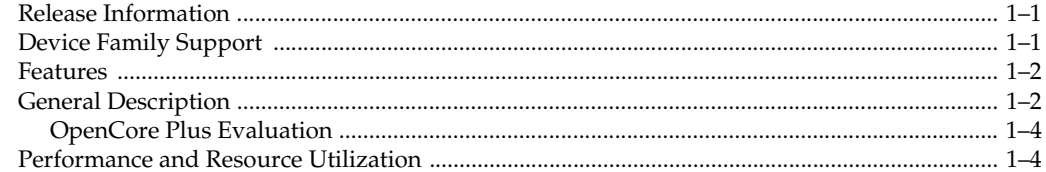

#### **Chapter 2. Functional Description**

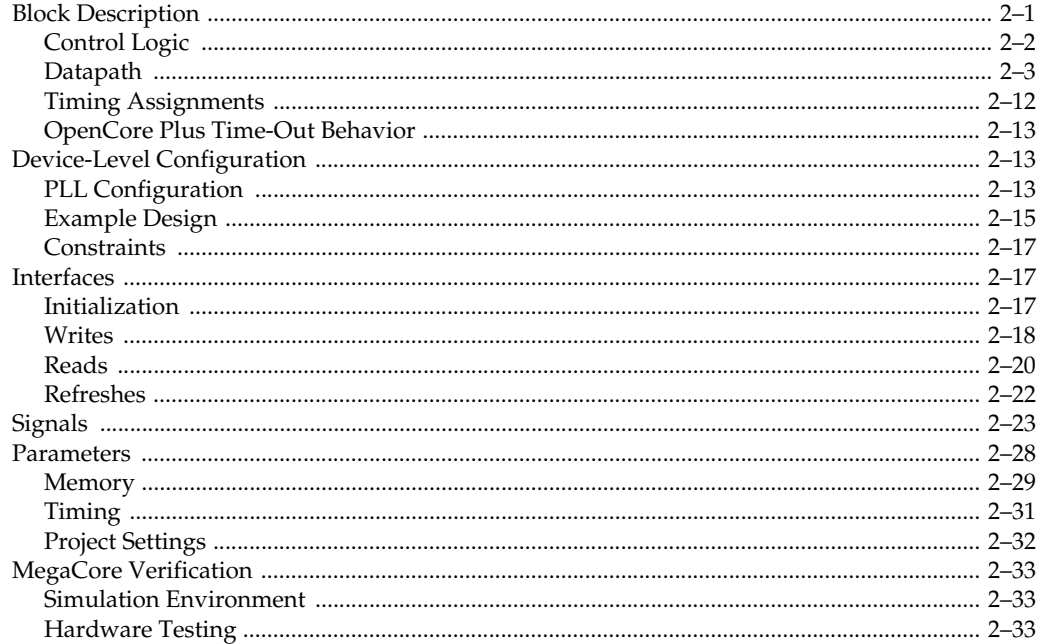

#### **Chapter 3. Getting Started**

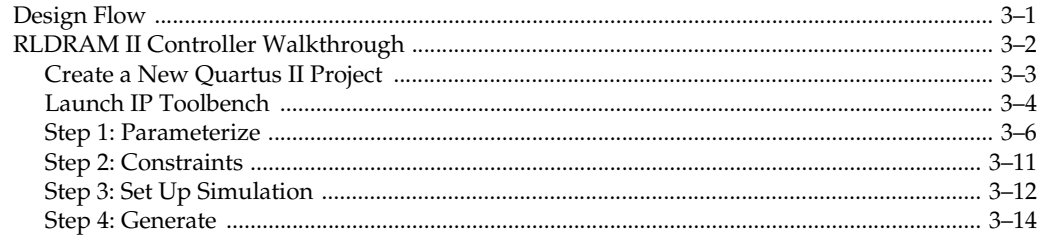

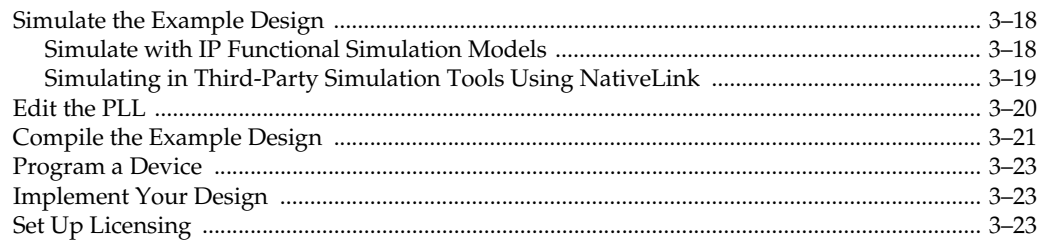

## **Additional Information**

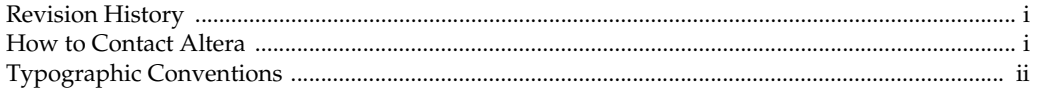

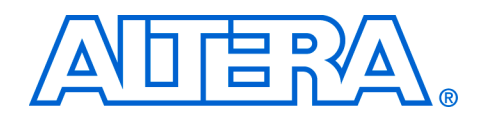

## <span id="page-4-0"></span>**1. About This MegaCore Function**

## <span id="page-4-1"></span>**Release Information**

Table 1–1 provides information about this release of the Altera® RLDRAM II Controller MegaCore® function.

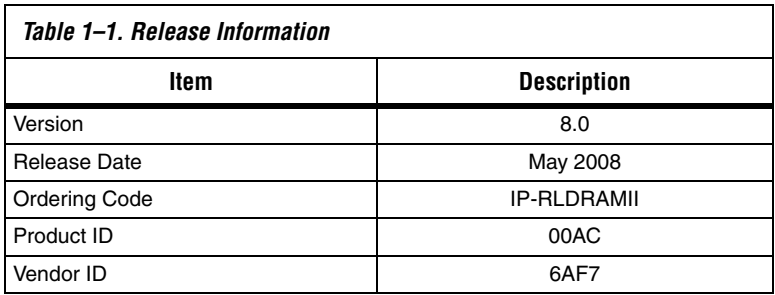

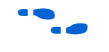

For more information about this release, refer to the *MegaCore IP Library [Release Notes and Errata](www.altera.com/literature/rn/rn_ip.pdf)*.

Altera verifies that the current version of the Quartus® II software compiles the previous version of each MegaCore® function. The *[MegaCore](www.altera.com/literature/rn/rn_ip.pdf)  [IP Library Release Notes and Errata](www.altera.com/literature/rn/rn_ip.pdf)* report any exceptions to this verification. Altera does not verify compilation with MegaCore function versions older than one release.

## <span id="page-4-2"></span>**Device Family Support**

MegaCore functions provide either full or preliminary support for target Altera device families:

- *Full support* means the MegaCore function meets all functional and timing requirements for the device family and may be used in production designs
- *Preliminary support* means the MegaCore function meets all functional requirements, but may still be undergoing timing analysis for the device family; it may be used in production designs with caution.

Table 1–2 shows the level of support offered by the RLDRAM II Controller MegaCore function to each Altera device family.

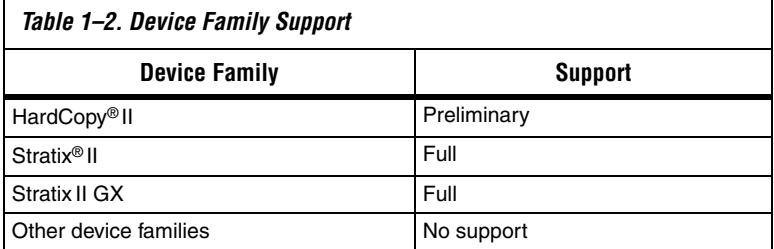

- <span id="page-5-0"></span>**Features** ■ Common I/O (CIO) and separate I/O (SIO) device support
	- Memory burst length 2, 4, and 8-beat support
	- Nonmultiplexed addressing
	- Datapath generation
	- Data strobe signal (DQS) and non-DQS capture modes
	- Automatic constraint generation
	- Easy-to-use IP Toolbench interface
	- IP functional simulation models for use in Altera-supported VHDL and Verilog HDL simulators
	- Support for OpenCore Plus evaluation

## <span id="page-5-1"></span>**General Description**

The RLDRAM II controller MegaCore function handles the complex aspects of using RLDRAM II—initializing the memory devices and translating read and write requests from the local interface into all the necessary RLDRAM II command signals.

The RLDRAM II controller is optimized for Altera Stratix II devices and has preliminary support for Stratix II GX and HardCopy II devices. The advanced features available in these devices allow you to interface directly to RLDRAM II devices.

Figure 1–1 shows a system-level diagram including the example design that the RLDRAM II Controller MegaCore function creates for you.

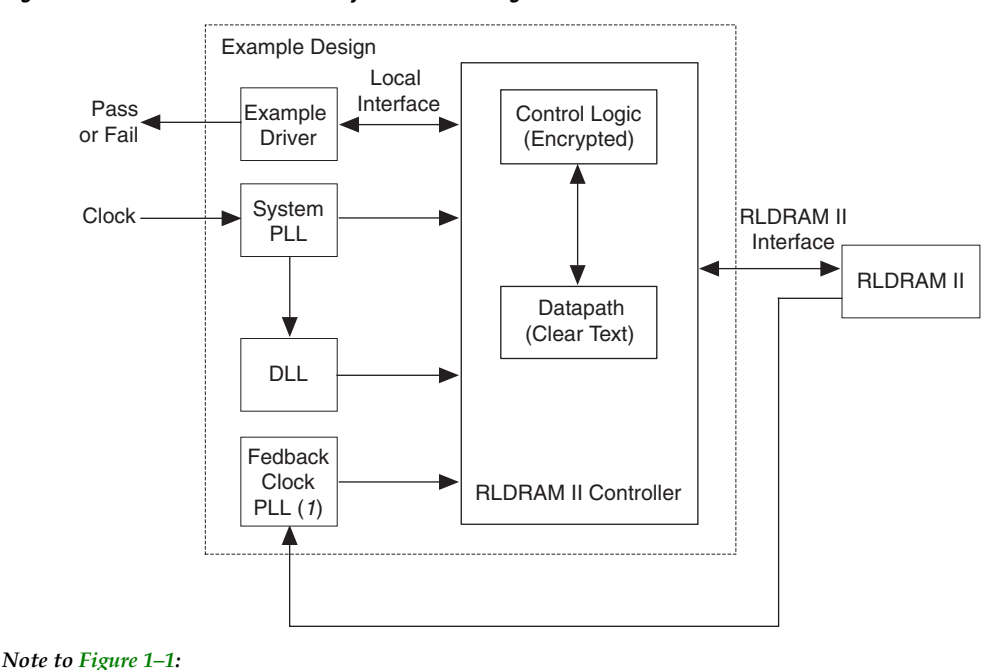

*Figure 1–1. RLDRAM II Controller System-Level Diagram*

(1) Non-DQS mode only.

IP Toolbench generates the following items:

- A testbench, which instantiates the example design
- A synthesizable example design which instantiates the following modules:
	- RLDRAM II controller:
		- Encrypted control logic, which takes transaction requests from the local interface and issues writes, reads, and refreshes to the memory interface
		- A clear-text datapath
	- Example driver—generates write, read and refresh requests and outputs a pass\_fail signal to indicate that the tests are passing or failing
	- System phase-locked loop (PLL)—generates the RLDRAM II controller clocks
	- Delay locked loop (DLL)—instantiated in DQS mode and generates the DQS delay control signal for the dedicated DQS delay circuitry

Optional fedback clock PLL—instantiated in non-DQS mode and generates a capture clock for the datapath read capture and logic path

#### <span id="page-7-2"></span><span id="page-7-0"></span>**OpenCore Plus Evaluation**

With Altera's free OpenCore Plus evaluation feature, you can perform the following actions:

- Simulate the behavior of a megafunction (Altera MegaCore function or AMPPSM megafunction) within your system
- Verify the functionality of your design, as well as evaluate its size and speed quickly and easily
- Generate time-limited device programming files for designs that include MegaCore functions
- Program a device and verify your design in hardware

You only need to obtain a license for the megafunction when you are completely satisfied with its functionality and performance, and want to take your design to production.

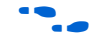

For more information on OpenCore Plus hardware evaluation using the RLDRAM II controller, see ["OpenCore Plus Time-Out Behavior" on](#page-22-3)  [page 2–13](#page-22-3) and *[AN 320: OpenCore Plus Evaluation of Megafunctions](http://www.altera.com/literature/an/an320.pdf)*.

## <span id="page-7-1"></span>**Performance and Resource Utilization**

Table 1–3 shows typical expected performance for the RLDRAM II Controller MegaCore function, with the Quartus II software.

#### *Table 1–3. Performance*

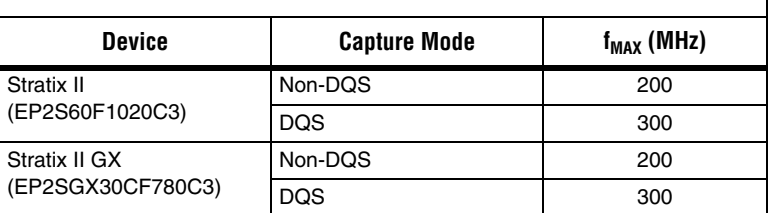

Stratix II and Stratix II GX devices support RLDRAM at up to 300 MHz. Table 1–4 shows the clock frequency support for Stratix II and Stratix GX device families, with the Quartus II software.

## *Table 1–4. RLDRAM II Maximum Clock Frequency Support in Stratix II & Stratix GX Devices*

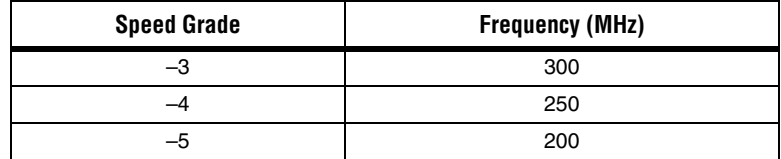

Table 1–5 shows typical sizes in combinational adaptive look-up tables (ALUTs) and logic registers for the RLDRAM II controller.

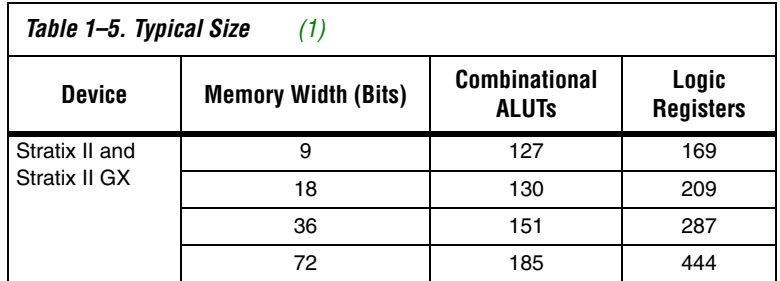

*Notes to Table 1–5:*

(1) These sizes are a guide only and vary with different choices of parameters.

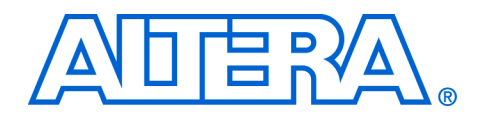

## <span id="page-10-0"></span>**2. Functional Description**

## <span id="page-10-1"></span>**Block Description**

Figure 2–1 shows the RLDRAM II Controller MegaCore® function block diagram.

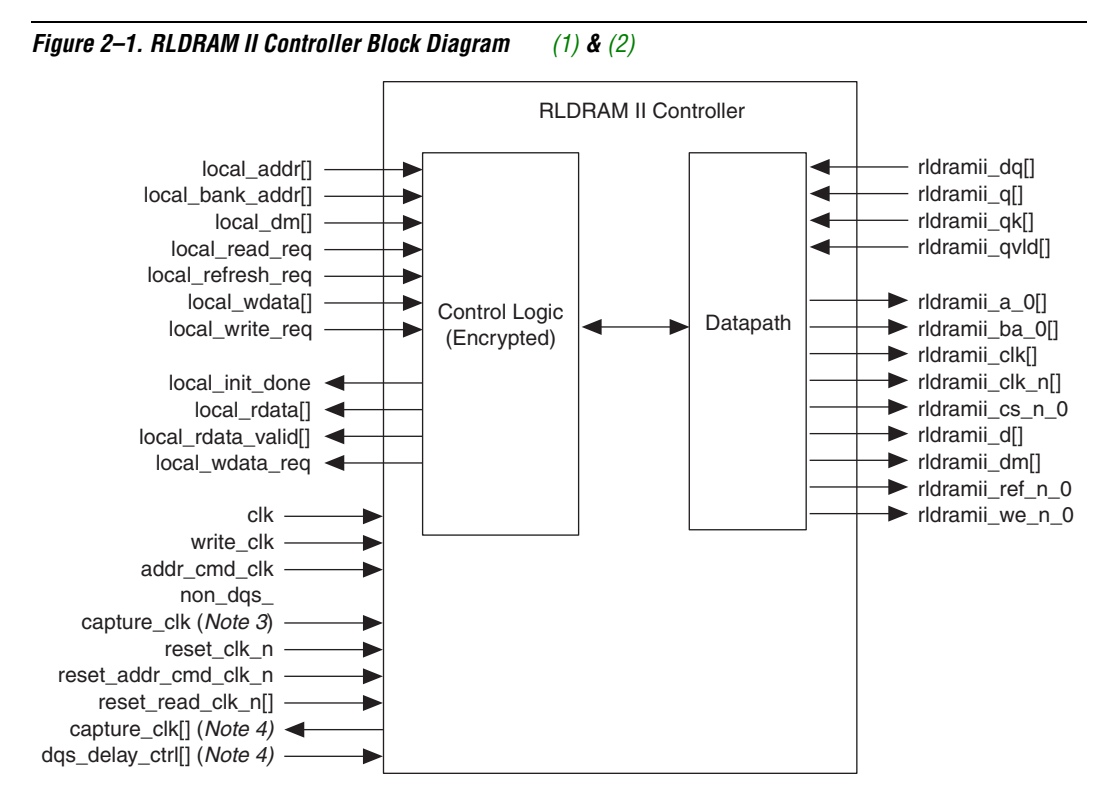

### *Notes to Figure 2–1:*

- (1) You can edit the rldramii\_ prefix in IP Toolbench.
- <span id="page-10-2"></span>(2) The default signal is <*signal*>\_0. When you specify additional address and command busses, both <*signal*>\_0 and <*signal*>\_1 are present.
- (3) Non-DQS mode only.
- (4) DQS mode only.

The RLDRAM II controller comprises the following two blocks:

- Control logic (encrypted)
- Datapath (clear text)

The control logic performs the following actions:

- Generates initialization sequence using the RLDRAM II initialization values set in IP Toolbench
- Generates write, read, or refresh accesses when requested at the local interface
- Generates datapath control signals that ensure that the write data is output on the memory rldramii\_dq[] (CIO devices) or rldramii\_d[] (SIO devices) bus during the correct clock cycles

The datapath performs the following actions:

- Interfaces to common I/O (CIO) or separate I/O (SIO) RLDRAM II devices
- Generates RLDRAM II clocks
- Places RLDRAM II commands onto the memory command bus using one of the following system PLL clocks on either the rising or falling edge:
	- System clock
	- $\bullet$  Write clock
	- Dedicated clock
- Places write data onto the rldramii dq[] or rldramii d[] bus during the correct clock cycles
- Captures the read data using dedicated data strobe signal (DQS) delay circuitry during DQS mode or an external capture clock in non-DQS mode

#### <span id="page-11-0"></span>**Control Logic**

The control logic is responsible for controlling transactions at the memory interface. The control logic accepts read, write, and refresh requests and executes them immediately as RLDRAM II transactions.

In addition to reads, writes, and refreshes the control logic is also responsible for controlling initialization of the RLDRAM II devices.

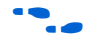

**for more information on reads, writes, refreshes, and initialization, see** ["Interfaces" on page 2–17.](#page-26-1)

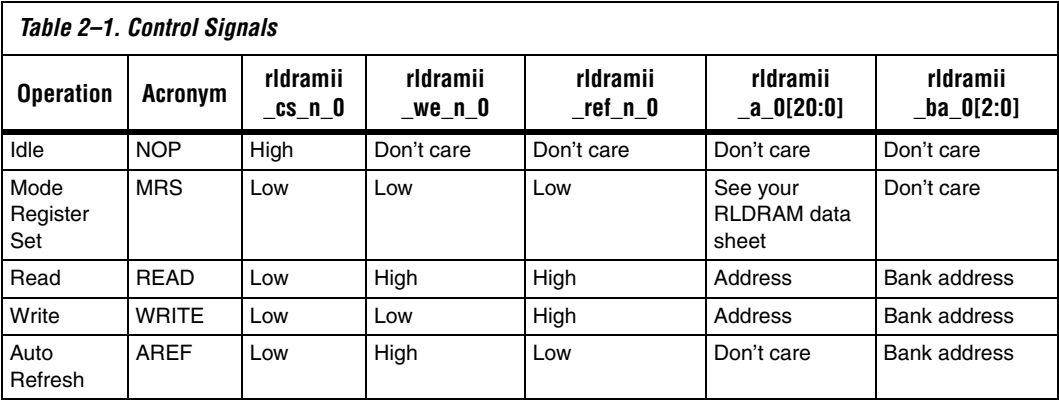

Table 2–1 shows the RLDRAM II control signals generated by the control logic for each operation.

### <span id="page-12-0"></span>**Datapath**

[Figure 2–2](#page-13-0) shows the datapath block diagram.

<span id="page-13-0"></span>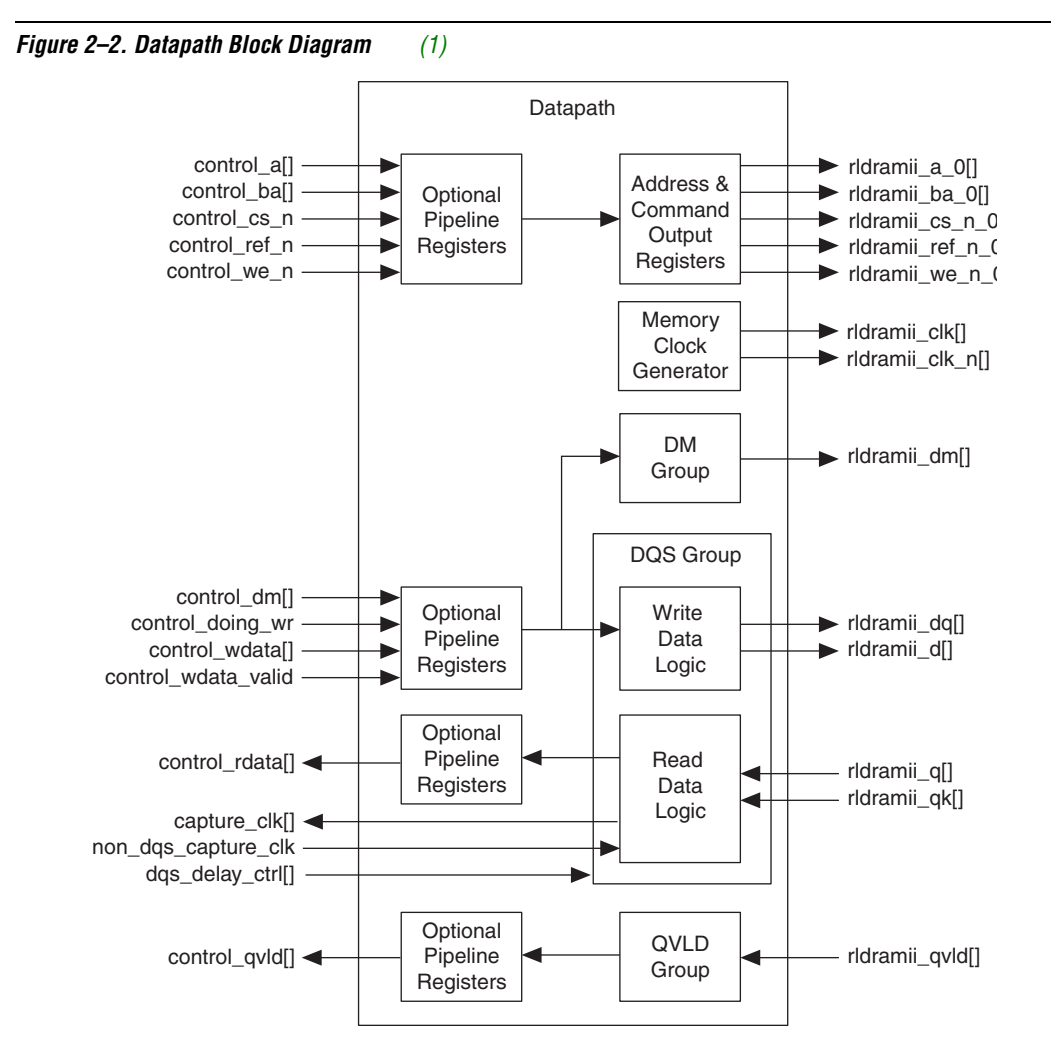

#### *Note to [Figure 2–2:](#page-13-0)*

<span id="page-13-1"></span>(1) The default signal is <*signal*>\_0. When you specify additional address and command busses, both <*signal*>\_0 and <*signal*>\_1 are present.

The datapath performs the following functions:

- Interfaces to CIO or SIO RLDRAM II devices
- Outputs write data to the RLDRAM II interface
- Captures RLDRAM II read data and data valid (OVLD) signals with:
	- In DQS mode, a delayed rldramii\_qk[] generated by the dedicated DQS delay circuitry
	- In non-DQS mode, an external capture clock
- Generates the RLDRAM II clocks
- Generates addresses and commands on:
	- System, dedicated, or write clock
	- Rising or falling edge
- Inserts pipeline registers in address and command and write data path
- Inserts pipeline registers in read data and QVLD path

The datapath provides the interface between the read and write data busses of the datapath interface and the double-clocked, bidirectional data bus of the memory interface. The datapath data busses are twice the width of the memory data bus, because the memory interface transfers data on both the rising and falling edges of the clock.

IP Toolbench generates a clear-text VHDL or Verilog HDL datapath, which matches your custom variation. If you are designing your own controller, Altera recommends that you use this module as your datapath.

Figure 2–3 shows the write control signals timing relationship when writing to the datapath.

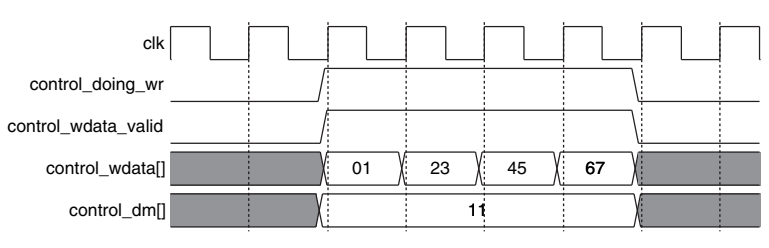

*Figure 2–3. Datapath Write Control Signal Timing*

#### *Memory Clock Generator*

The memory clock generator generates memory clocks. There can be up to four memory clocks and they are generated with an altddio out megafunction.

#### *Address & Command Output Registers*

The address and command output registers can have the following options:

- System, write, or dedicated clock clocking for the output registers.
- Rising or falling edge clocking

#### *Pipeline Registers*

IP Toolbench can insert pipeline registers into the datapath to help meet timing at higher frequencies. IP Toolbench offers the following pipeline options:

- Insert address and command and write data pipeline registers. The pipeline depth is the same for the write-data path and the address and command path. The write data and address and command pipeline registers are clocked off the system clock.
- Insert read data and QVLD pipeline registers. The pipeline depth is the same for the read-data path and the QVLD path. The read data and QVLD pipeline registers are clocked off the clock that captures the read data—the delayed rldramii  $qk$ [] signal in DQS mode; the external capture clock in non-DQS mode.

#### *DQS Group*

The datapath instantiates one or more DQS groups, which generates write data, rldramii dq[] (CIO devices), or rldramii d[] (SIO devices) and captures read data rldramii\_dq[] (CIO devices), or rldramii\_q[] (SIO devices). The IP Toolbench **DQ per DQS** (CIO devices) or **Q per DQS** (SIO devices) parameter determines the DQS group width. For example, if **DQ per DQS** is 9 bits, the control wdata[] and control rdata[] signals are 18-bits wide. To build larger widths, the datapath instantiates multiple DQS group modules to increase the data-bus width in increments of **DQ per DQS** (or **Q per DQS**) bits.

- $\mathbb{R}$  The datapath generates the DM output, rldramii dm[], in the DM group module. It generates the DM output in the same way as the write data.
- $\mathbb{R}$  The datapath captures the QVLD input, rldramii qvld[], in the QVLD group module. The rldramii\_qvld[] signal is captured in the same way that the DQS group module captures the read data. In DQS mode, the delayed rldramii  $qk$ [] captures rldramii qvld[]; in non-DQS mode, the external clock captures rldramii\_qvld[].

Figure 2–4 on page 2–7 shows the Stratix® II series and HardCopy® II devices DQS group block diagram (DQS mode, CIO devices).

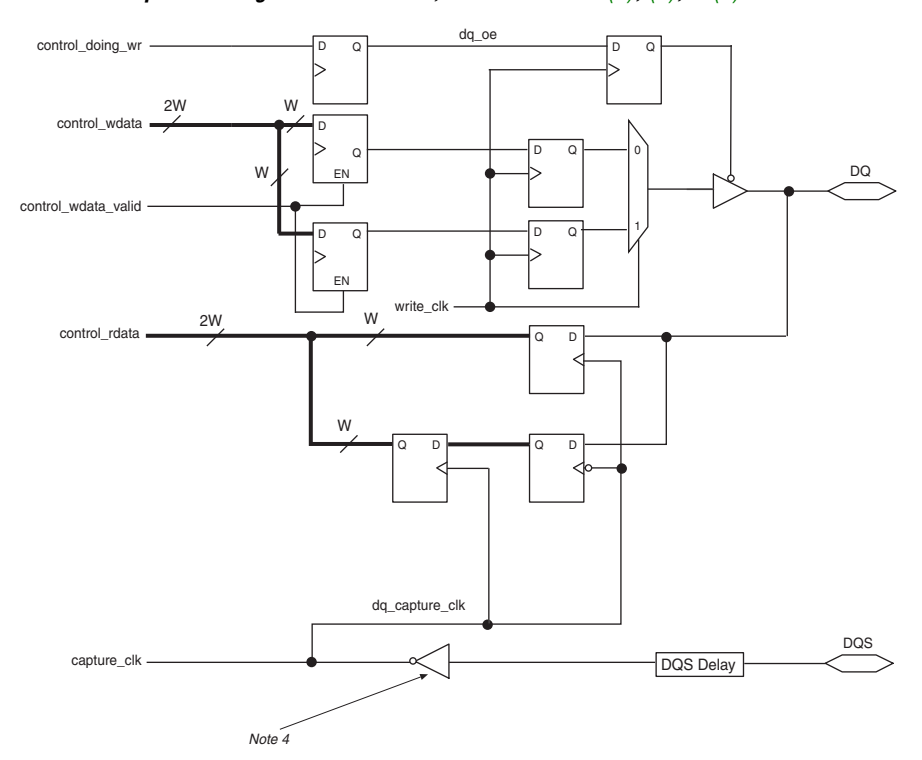

*Figure 2–4. DQS Group Block Diagram—DQS Mode, CIO Devices (1), (2), & [\(3\)](#page-16-0)*

#### *Notes to Figure 2–4:*

- (1) This figure shows the logic for one DQ output only.
- (2) All clocks are  $c1k$ , unless marked otherwise.
- <span id="page-16-0"></span>(3) Bus width W is dependent on the **DQ per DQS** parameter.
- (4) Invert combout of the I/O element (IOE) for the dqs pin before feeding in to inclock of the IOE for the DQ pin. This inversion is automatic if you use an altdq megafunction for the DQ pins.

[Figure 2–5 on page 2–8](#page-17-0) shows the Stratix II series and HardCopy II devices DQS group block diagram (DQS mode, SIO devices).

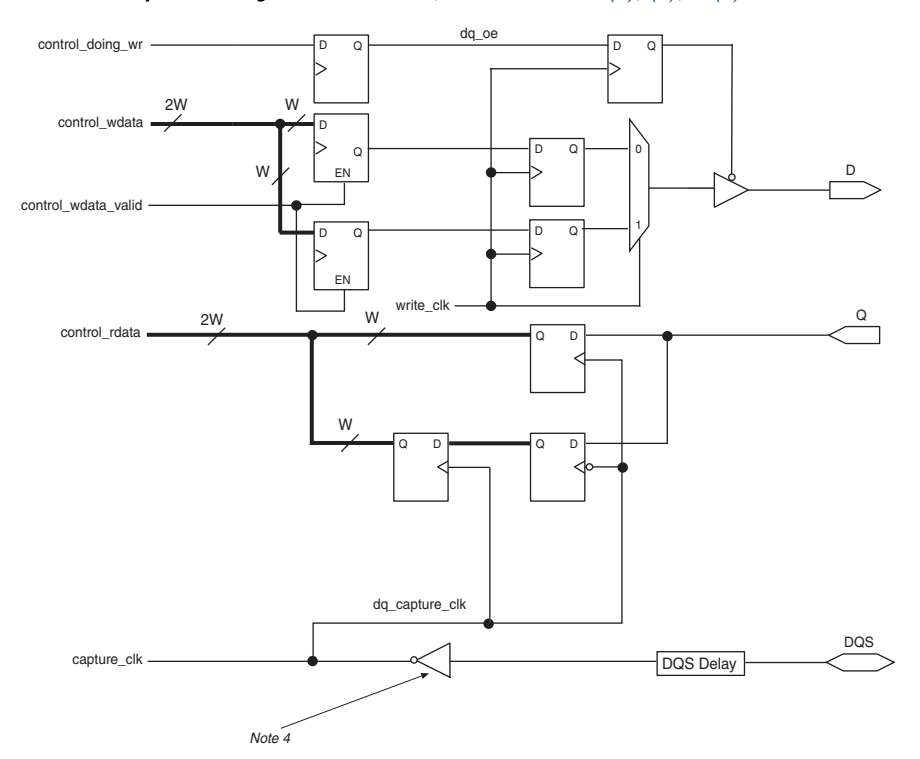

#### <span id="page-17-0"></span>*Figure 2–5. DQS Group Block Diagram—DQS Mode, SIO Devices [\(1\)](#page-17-1), [\(2\)](#page-17-2), & [\(3\)](#page-17-3)*

#### *Notes to Figure 2–4:*

- <span id="page-17-1"></span>(1) This figure shows the logic for one Q output and one D input only.
- <span id="page-17-2"></span>(2) All clocks are  $c1k$ , unless marked otherwise.
- <span id="page-17-3"></span>(3) Bus width W is dependent on the **Q per DQS** parameter.
- (4) Invert combout of the I/O element (IOE) for the dqs pin before feeding in to inclock of the IOE for the Q pin. This inversion is automatic if you use an altdq megafunction for the O pins.

#### *Datapath Example*

[Figure 2–6](#page-18-0) shows an example datapath. The example RLDRAM II controller and memory configuration has the following parameters:

- DQS mode
- Two 18-bit CIO RLDRAM II devices. Each RLDRAM II device has two rldramii\_qk[] data strobes, each associated with 9-bits of data
- 36-bit RLDRAM II interface, which requires a 72-bit datapath interface

<span id="page-18-0"></span>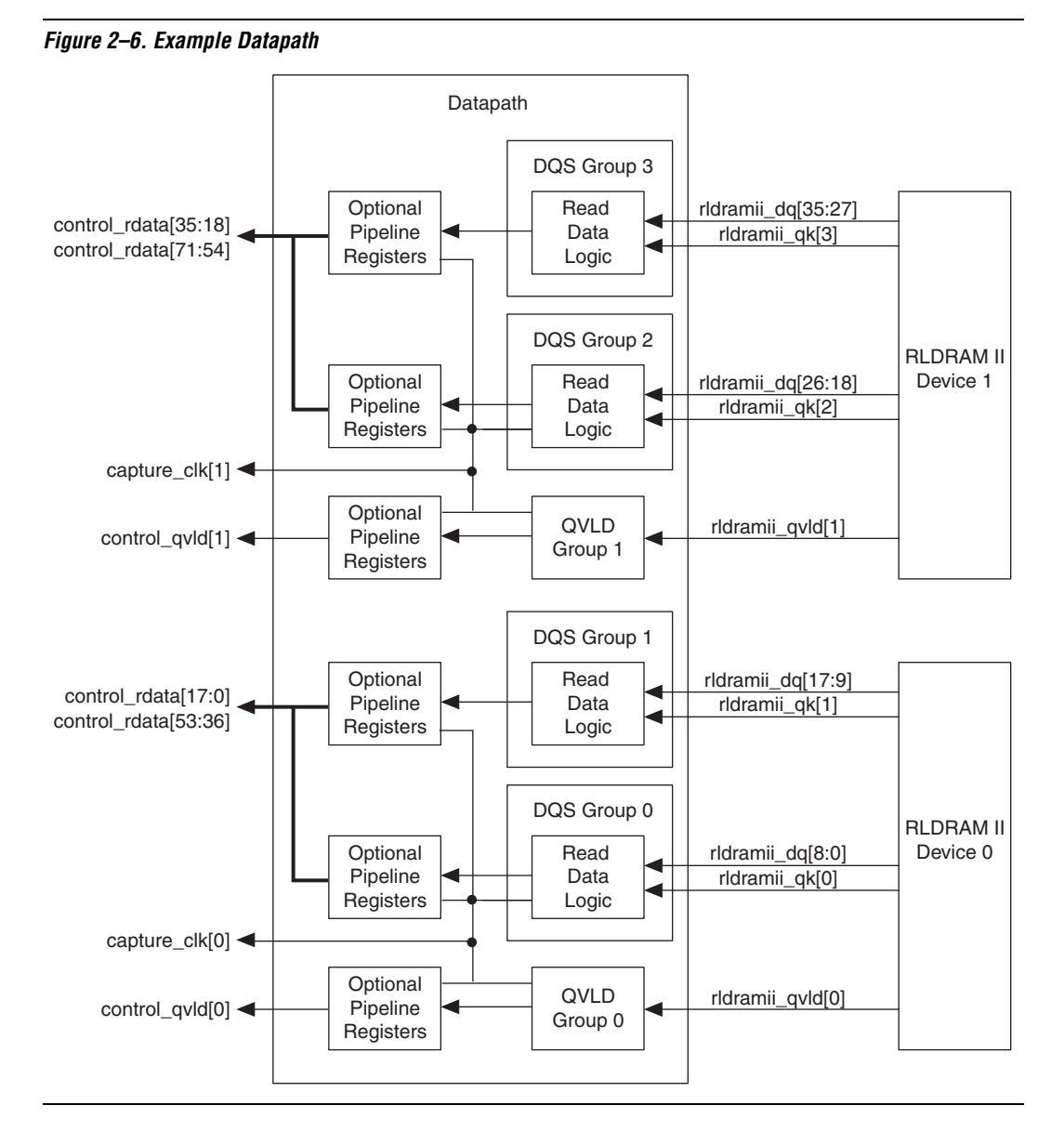

[Figure 2–6](#page-18-0) shows the following points, which are applicable for all interface configurations:

Each DQS rldramii  $dq$ [] byte group is captured by the delayed version of its associated rldramii qk[] data strobe:

- rldramii  $dq[8:0]$  is captured by the delayed rldramii\_qk[0]
- rldramii dq[17:9] is captured by the delayed rldramii\_qk[1]
- rldramii dq[26:18] is captured by the delayed rldramii\_qk[2]
- rldramii dq[35:27] is captured by the delayed rldramii\_qk[3]
- QVLD is always captured by the delayed version of rldramii\_qk[0] for the associated RLDRAM II device. In [Figure 2–6](#page-18-0) there are four rldramii  $qk$ [] signals. Only rldramii\_qk[0] per RLDRAM II device captures the associated QVLD signal:
	- rldramii\_qvld[0] is captured by the delayed rldramii\_qk[0]
	- rldramii qvld[1] is captured by the delayed rldramii\_qk[2]
- After the capture registers all captured read data is clocked off the undelayed  $r$ ldramii $qk$ [] signal that captures the QVLD signal for a particular RLDRAM II device:
	- All RLDRAM II 0 captured data is clocked off the undelayed rldramii\_qk[0]
	- All RLDRAM II 1 captured data is clocked off the undelayed rldramii\_qk[2]
- Only one capture  $clk[]$  per attached RLDRAM II device is output from the datapath:
	- RLDRAM II 0 capture data is associated with capture  $clk[0]$ , which is the delayed rldramii qk $[0]$
	- RLDRAM II 1 capture data is associated with capture  $clk[1]$ , which is the delayed rldramii qk[2]

#### *Read Data Capture Clock Association*

[Figure 2–7](#page-20-0) shows the read data and data strobes at the memory interface for the example datapath in [Figure 2–6.](#page-18-0) [Figure 2–8](#page-20-1) shows how the capture  $clk[]$  associates with the captured read data, control rdata[] at the datapath interface.

<span id="page-20-0"></span>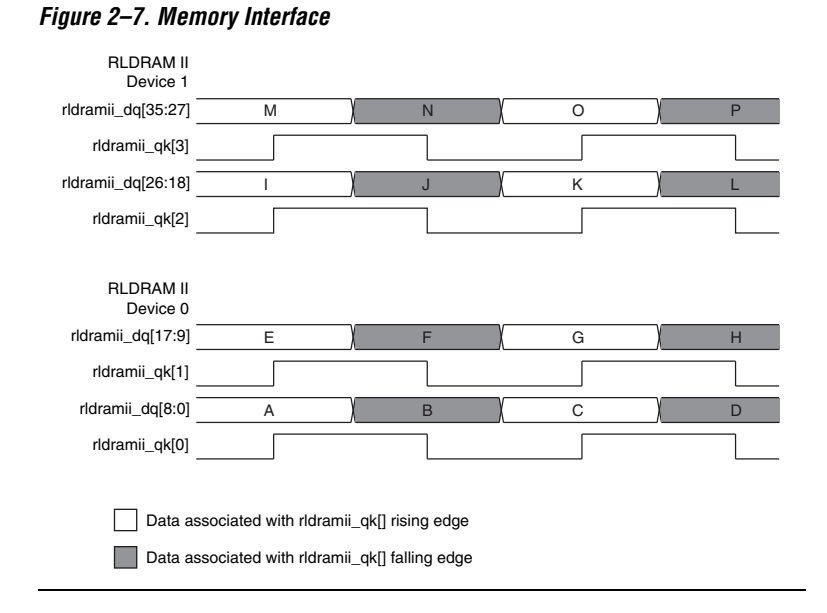

<span id="page-20-1"></span>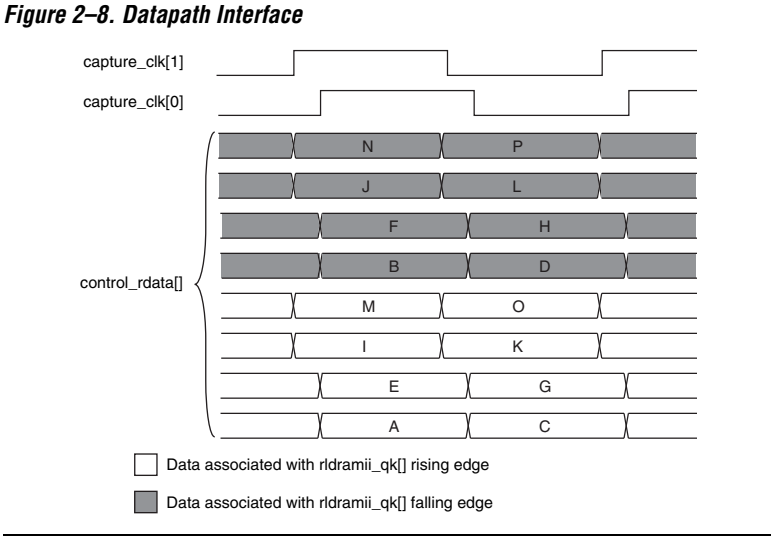

[Figure 2–8](#page-20-1) shows that any read data captured on the rising edge of the delayed rldramii qk[] signal is located in the lower half-bit locations of control rdata []. Any read data captured on the falling edge of the delayed rldramii qk[] signal is located in the upper half-bit locations

of control rdata[], which means different bit ranges of the control rdata[] are associated with different capture clk[] signals.

 $\Box$  [Figure 2–8](#page-20-1) is a specific example but the mapping and clock association applies to any RLDRAM II controller interface and memory configuration.

#### <span id="page-21-0"></span>**Timing Assignments**

When generating an RLDRAM II controller that connects to RLDRAM II devices that have more than a single pair of QK output read strobes (18 bit or 36-bit RLDRAM II devices), you must apply timing assignments to the project. These timing assignments guarantee safe data transfer between the capture QK clock domain and another QK clock domain inside the FPGA. IP Toolbench automatically generates the timing assignments that are applied to the Quartus II project.

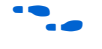

For more information on the IP Toolbench-generated timing assignments, see ["Constraints" on page 2–17](#page-26-0)

The following example is for a 18-bit RLDRAM II controller that is connected to an 18-bit RLDRAM II device, for example an MT49H16M18FM-25. The read data,  $DQ[17:9]$  is captured by  $QK[1]$ and is transfered to the OK[0] clock domain inside the FPGA.

From the datasheet the skew between  $QK[0]$  and  $QK[1]$  is given by the following equation:

```
Skew = t_{QKQ} – (t_{QKQ0} or t_{QKQ1})
= \pm 300 \text{ ps} - \pm 200 \text{ ps}=\pm 100 ps
```
So the worst case skew between  $QK[0]$  and  $QK[1]$  is  $\pm 100$  ps. Therefore, you must apply a clock uncertainty of ±100 ps to the RLDRAM II interface when transfering between QK[1] and QK[0] clock domains. With a ±50-ps board skew, you can set the following clock setup uncertainty and clock hold uncertainty timing assignments in the Quartus II Assignment Editor for your project:

```
rldramii_qk[1] rldramii_qk[0] Clock Setup Uncertainty 0.15 ns Yes
rldramii_qk[1] rldramii_qk[0] Clock Hold Uncertainty 0.15 ns Yes
```
These assignments are required for each attached 18 or 36-bit RLDRAM II device from the capture QK clock domain to the the target QK clock domain.

#### <span id="page-22-3"></span><span id="page-22-0"></span>**OpenCore Plus Time-Out Behavior**

OpenCore Plus hardware evaluation can support the following two modes of operation:

- Untethered—the design runs for a limited time
- Tethered—requires a connection between your board and the host computer. If tethered mode is supported by all megafunctions in a design, the device can operate for a longer time or indefinitely

All megafunctions in a device time out simultaneously when the most restrictive evaluation time is reached. If there is more than one megafunction in a design, a specific megafunction's time-out behavior may be masked by the time-out behavior of the other megafunctions.

**1** For MegaCore functions, the untethered timeout is 1 hour; the tethered timeout value is indefinite.

Your design stops working after the hardware evaluation time expires and the controller issues no read commands at the memory interface.

**For more information on OpenCore Plus hardware evaluation, see** ["OpenCore Plus Evaluation" on page 1–4](#page-7-2) and *[AN 320: OpenCore Plus](http://www.altera.com/literature/an/an320.pdf)* 

*[Evaluation of Megafunctions](http://www.altera.com/literature/an/an320.pdf)*.

<span id="page-22-1"></span>**Device-Level Configuration**

This section describes the following topics:

- *"PLL Configuration"* on page 2–13
- *"Example Design"* on page 2–15
- ["Constraints" on page 2–17](#page-26-0)

### <span id="page-22-4"></span><span id="page-22-2"></span>**PLL Configuration**

IP Toolbench creates up to two example PLLs in your project directory, which you can parameterize to meet your exact requirements. IP Toolbench generates the example PLLs with an input to output clock ratio of 1:1 and a clock frequency you entered in IP Toolbench. In addition IP Toolbench sets the correct phase outputs on the PLLs' clocks. You can edit the PLLs to meet your requirements with the altpll MegaWizard<sup>®</sup> Plug-In. IP Toolbench overwrites your PLLs in your project directory unless you turn off **Update example design system PLL**.

The external clocks are generated using standard I/O pins in double data rate I/O (DDIO) mode (using the altddio out megafunction). This generation matches the way in which the write data is generated and allows better control of the skew between the clock and the data to meet the timing requirements of the RLDRAM II device.

The PLL has the following outputs:

- Output c0 drives the system clock that clocks most of the controller including the control logic and datapath.
- Output c1 drives the write clock that lags the system clock.
- Output c2 optionally drives the address and command clock.
- Output c3 drives the DQS DLL clock.

The recommended configuration for implementing the RLDRAM II controller in Stratix II series and HardCopy II devices is to use a single enhanced PLL to produce all the required clock signals. No external clock buffer is required as the Altera® device can generate clock signals for the RLDRAM II devices.

Figure 2–9 on page 2–14 shows the recommended PLL configuration.

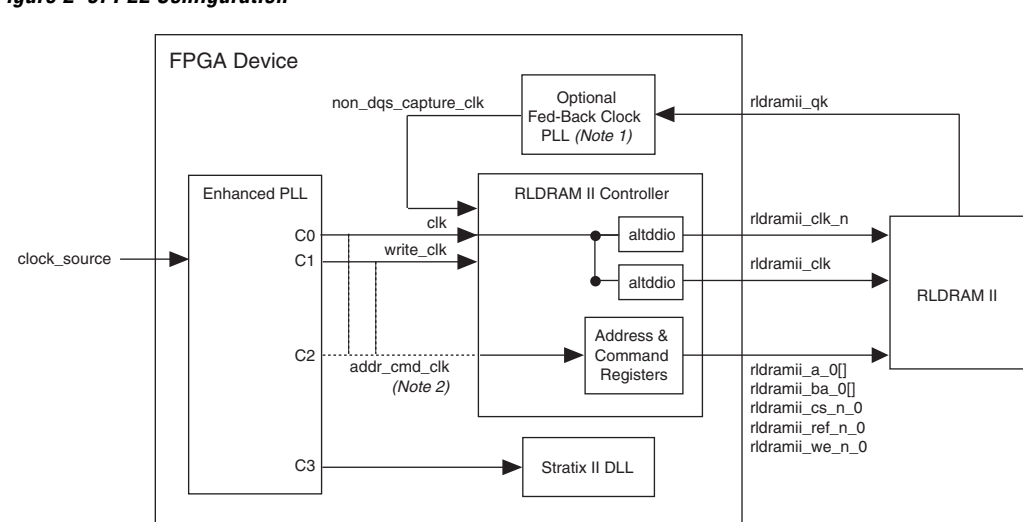

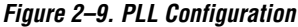

#### *Notes to Figure 2–9:*

- (1) Non-DQS mode only.
- (2) You can connect the addr\_cmd\_clk RLDRAM II controller input to clk, write\_clk or to the dedicated PLL output C2.

### <span id="page-24-1"></span><span id="page-24-0"></span>**Example Design**

IP Toolbench creates an example design that shows you how to instantiate and connect up the RLDRAM II controller to an example driver. The example design is a working system that can be compiled and used for both static timing checks and board tests. It also instantiates an example PLL that generates all the required clocks for the controller. In DQS mode, a DLL is instantiated that controls the DQS capture delay phase. In non-DQS mode, the example design instantiates a fedback PLL. The output of the fedback PLL is a phase-shifted  $r$ ldramii $qk$ [] data strobe, which captures the read data.

The example driver is a self-checking test generator for the RLDRAM II controller. It uses a state machine to write data patterns to all memory banks. It then reads back the data and checks that the data matches. If any read data fails the comparison, the pnf per byte output transitions low for one cycle and the pnf persist permanent output transitions low and stays low.

Figure 2–10 shows a testbench and an example design.

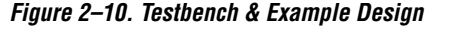

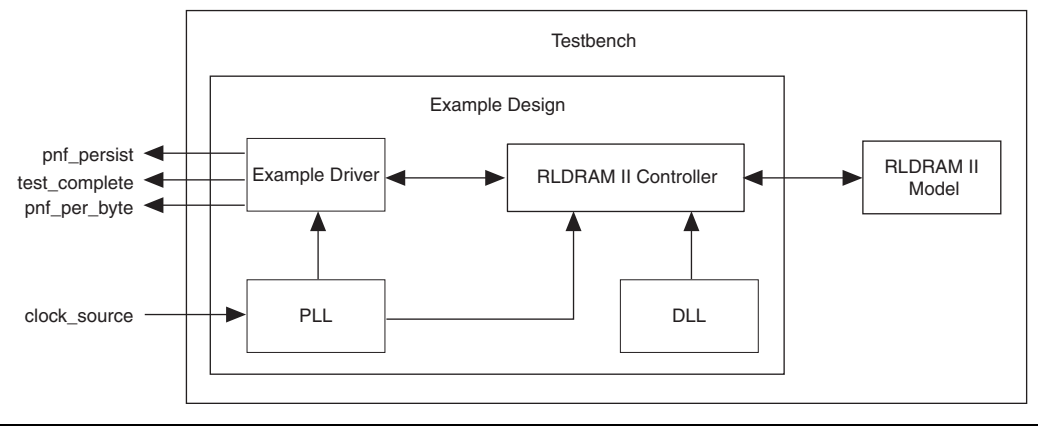

Table 2–2 describes the files that are associated with the example design and the testbench.

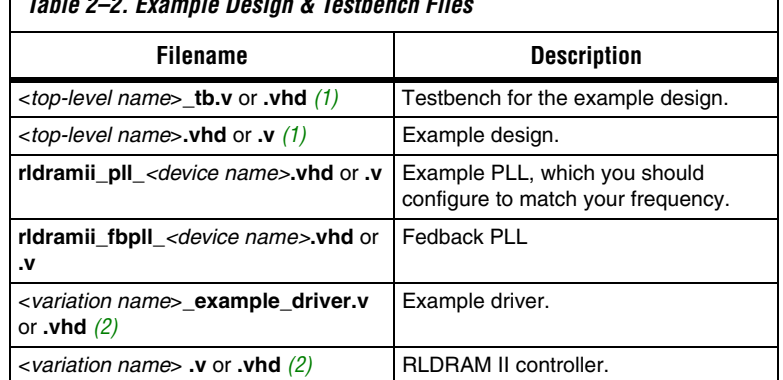

## *Table 2–2. Example Design & Testbench Files*

*Notes to Table 2–2:*

(1) <*top-level name*> is the name of the Quartus® II project top-level entity.

(2) <*variation name*> is the variation name.

The testbench instantiates an RLDRAM II model and generates a reference clock for the PLL.

**1** Altera does not provide a memory simulation model. You must download one or use your own.

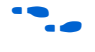

For more details on how to run the simulation script, see "Simulate the [Example Design" on page 3–18.](#page-61-2)

#### <span id="page-26-3"></span><span id="page-26-0"></span>**Constraints**

The constraints scripts set the following constraints:

- Sets IO standards:
	- 1.5 or 1.8-V HSTL voltage selection
	- Address and command—HSTL Class I
	- Data CIO mode—HSTL Class II
	- Data SIO mode-HSTL Class I
- Sets output capacitance
- Places data pins as per selection in pin placement constraints floor plan. Allows automatic placement for DQS and non-DQS modes
- Places all DM pins
- Sets up correct output enable groups
- Sets rldramii a 0, rldramii ba 0, rldramii cs n\_0, rldramii ref n\_0 and rldrainii we n 0 as fast output registers (see note 1 in Table 2–5)
- Sets rldramii qk[] non-global signal in DQS capture mode
- Sets up timing assignments to ensure safe data transfer between the capture rldramii\_qk[] capture clock domain and the internal rldramii qk[] clock domain, when the attached RLDRAM II devices are 18 or 36-bits wide. The timing assignments assume a ±100-ps skew between the rldramii\_qk[] read clocks per RLDRAM II device and a ±50-ps board trace skew between the rldramii\_qk[] signals. If you expect these parameters to be different to the generated timing assignments, you must modify values of the timing assignments in the Quartus II Assignment Editor

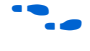

For more details on the timing assignments, see "Timing Assignments" [on page 2–12.](#page-21-0)

<span id="page-26-1"></span>**Interfaces** This section describes the following RLDRAM II commands:

- **[Initialization](#page-26-2)**
- **[Writes](#page-27-0)**
- [Reads](#page-29-0)
- [Refreshes](#page-31-0)

#### <span id="page-26-2"></span>**Initialization**

The control logic initializes the RLDRAM II devices. During initialization the mode register is set and each bank is refreshed in turn. IP Toolbench sets the following RLDRAM II initialization features:

- On-die termination (ODT)
- Impedance matching resistor

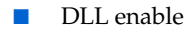

RLDRAM II configuration

Figure 2–11 shows the initialization sequence.

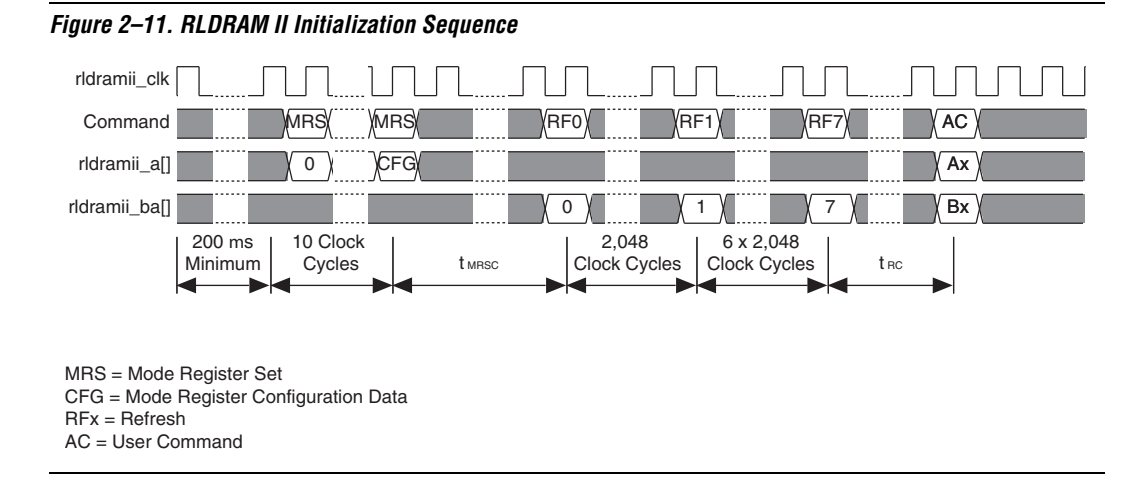

The mode register set (MRS) command configures the RLDRAM II devices. In the ten-cycle MRS sequence, the first nine MRS commands are dummy commands and all address bits are held at zero, to reset the RLDRAM II DLL; the final MRS command configures the memory. The RLDRAM II configuration data (CFG) is output on the rldramii\_a\_0[] bus during the final MRS command. The following memory parameters are setup during the final MRS command cycle:

- RLDRAM II termination
- Impedance matching resistor
- DLL enable/disable
- RLDRAM II configuration

#### <span id="page-27-0"></span>**Writes**

When you assert local write req, the control logic issues the write transaction immediately at the memory interface. The control logic then requests write data by asserting local\_wdata\_req, so that the RLDRAM II  $t_{WL}$  period is satisfied during write transactions. This functionality means that the write request is decoupled from the write data.

Figure 2–12 shows three write requests at the local and SIO RLDRAM II interface. In this example, the memory burst length is set to eight beats. The RLDRAM II device is setup with a  $t_{RC}$  of six-clock cycles (configuration two).

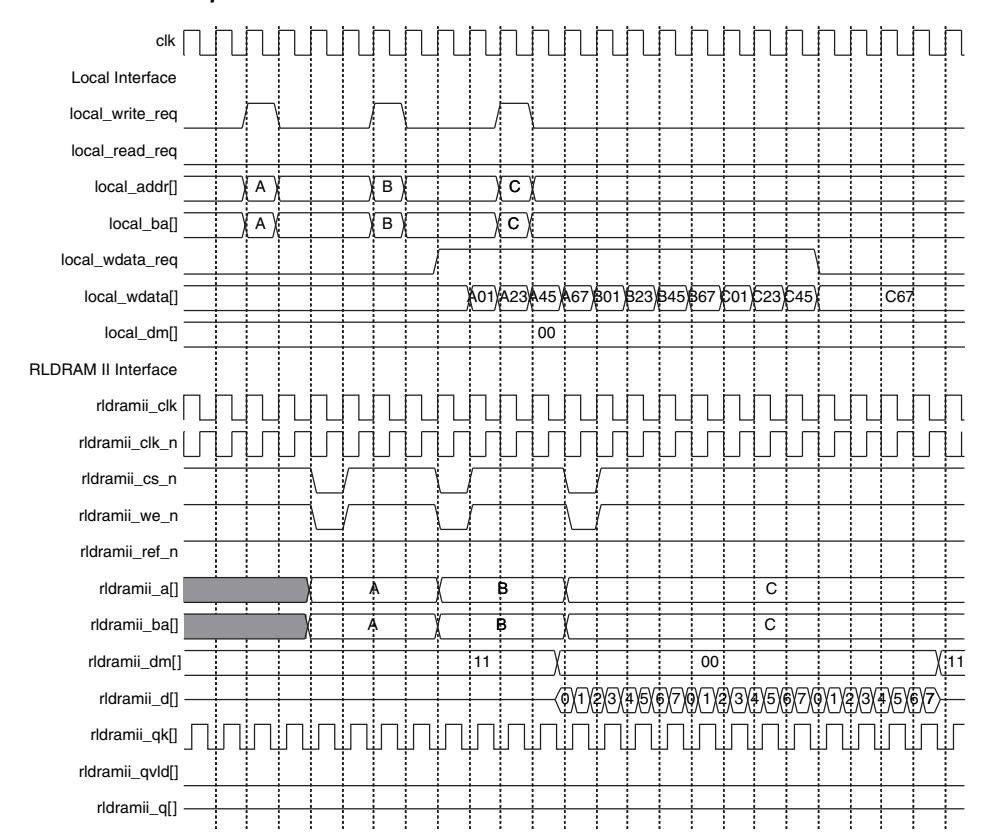

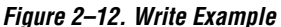

Figure 2–12 shows the transactions at the local interface are separated by the correct number of clock cycles for the target RLDRAM II device configuration. If transaction requests are supplied to the RLDRAM II controller with the incorrect spacing the controller executes these transactions as requested, which can result in incorrect behavior.

Figure 2–13 shows an example of a write following a read at a CIO RLDRAM II interface. In this example, the memory burst length is set to two beats. The RLDRAM II device is setup with a  $t_{RC}$  of six-clock cycles (configuration two).

For more information about bus turnaround timing calculations with CIO devices, refer to *AN 325: Interfacing RLDRAM II with Stratix II, Stratix & Stratix GX Devices*.

*Figure 2–13. Write Following a Read*

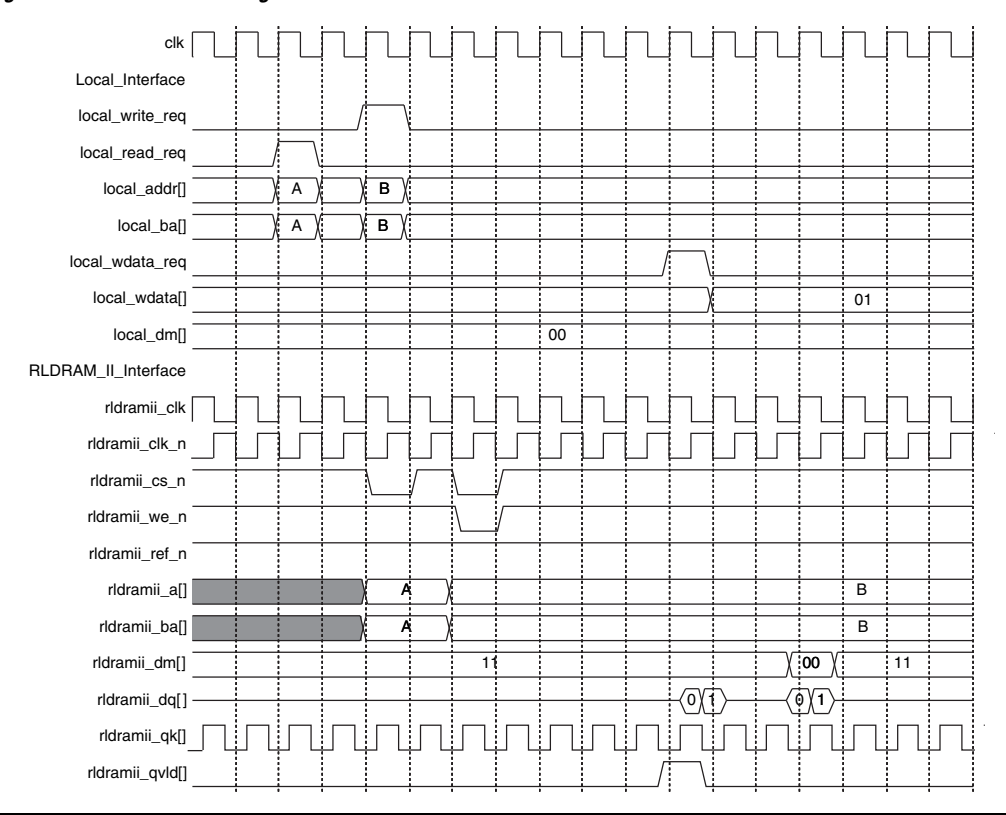

#### <span id="page-29-0"></span>**Reads**

When you assert local read req, the control logic issues the read transaction immediately at the memory interface.

In DQS mode the read data, rldramii\_dq[] (CIO devices) or rldramii  $q$ [] (SIO devices), and the QVLD signals, rldramii qvld[], are captured using the delayed rldramii qk[] data strobes that have been phase shifted using the dedicated DQS delay circuitry.

In non-DQS mode the read data, rldramii dq[] or rldramii q[], and the QVLD signals, rldramii qvld[], are captured using an external capture clock.

During reads, the local interface indicates that read data is valid by asserting the local rdata valid[] signal. All captured read data is clocked off the clock that captures the RLDRAM II read data. In DQS mode, this clock is the delayed DQS signal, capture\_clk[], sourced from the dedicated DQS delay circuitry. In non-DQS mode this clock is the external capture clock, non dqs\_capture\_clk.

Figure 2–14 shows an example of a read at an SIO RLDRAM II interface. In this example, the memory burst length is set to eight beats. The RLDRAM II device is setup with a  $t_{RC}$  of six-clock cycles (configuration two).

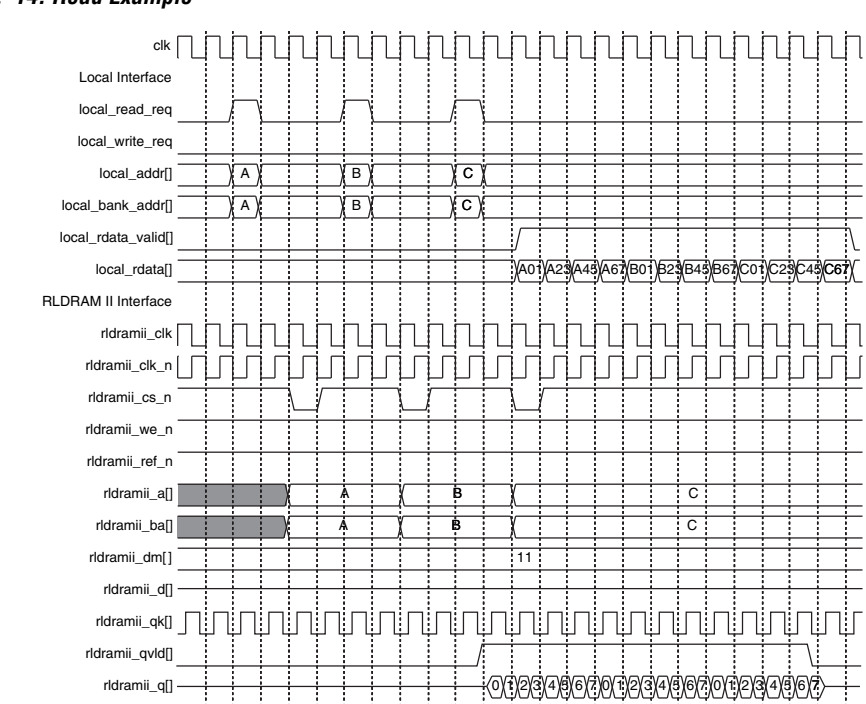

*Figure 2–14. Read Example*

Figure 2–15 shows an example of a read following a write at a CIO RLDRAM II interface. In this example, the memory burst length is set to eight beats. The RLDRAM II device is setup with a  $t_{RC}$  of six-clock cycles (configuration two).

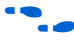

For more information about bus turnaround timing calculations with CIO devices, refer to *AN 325: Interfacing RLDRAM II with Stratix II, Stratix & Stratix GX Devices*.

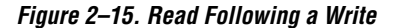

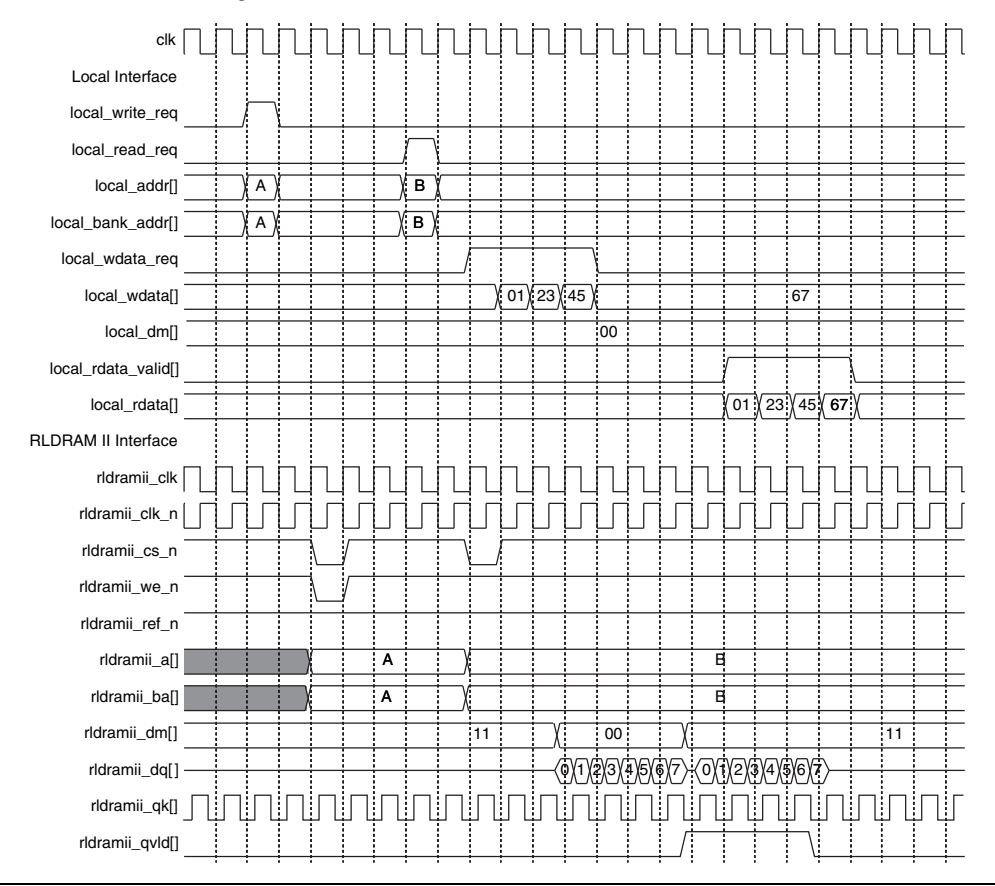

#### <span id="page-31-0"></span>**Refreshes**

You must issue refreshes to the RLDRAM II devices at periodic intervals. When a refresh is required, assert local refresh req and the RLDRAM II controller issues the refresh command immediately to the requested bank address on local\_bank\_addr[] input. You must correctly insert the refresh request and ensure that the  $t_{RC}$  timing parameter is not violated. You can issue single or ganged refreshes. For ganged refreshes assert local\_refresh\_req for *X* clock cycles, where *X* is the number of refreshes that you require.

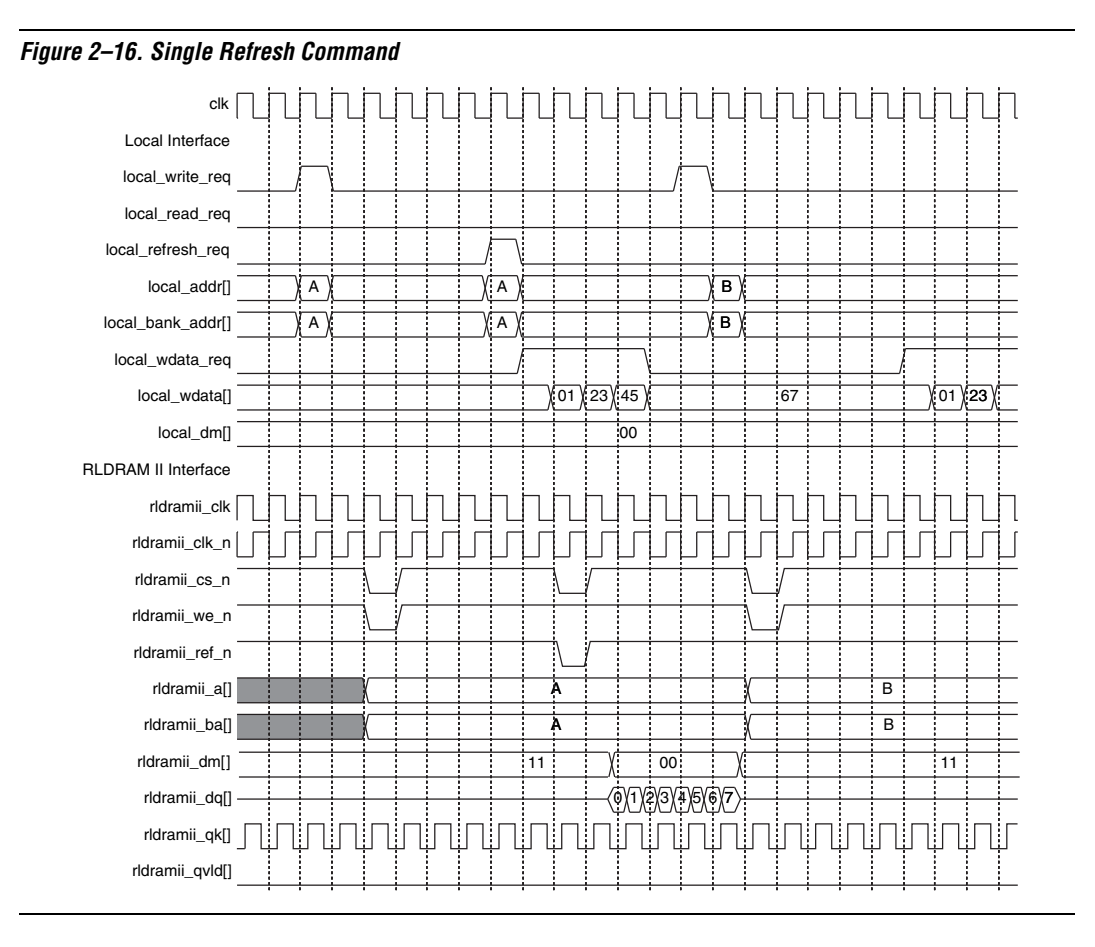

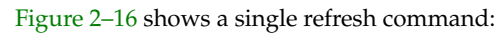

<span id="page-32-0"></span>**Signals** Table 2–3 shows the system signals.

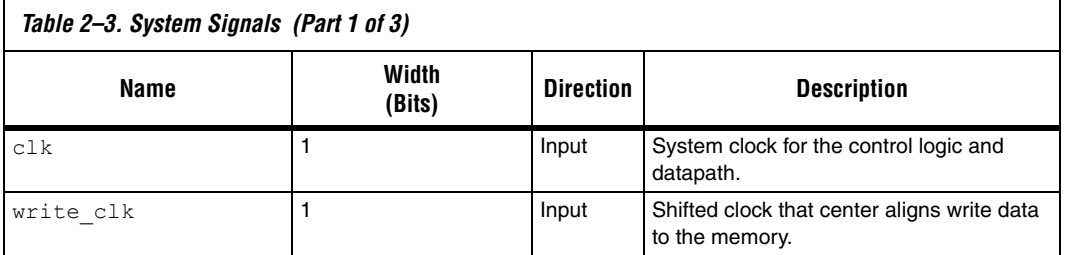

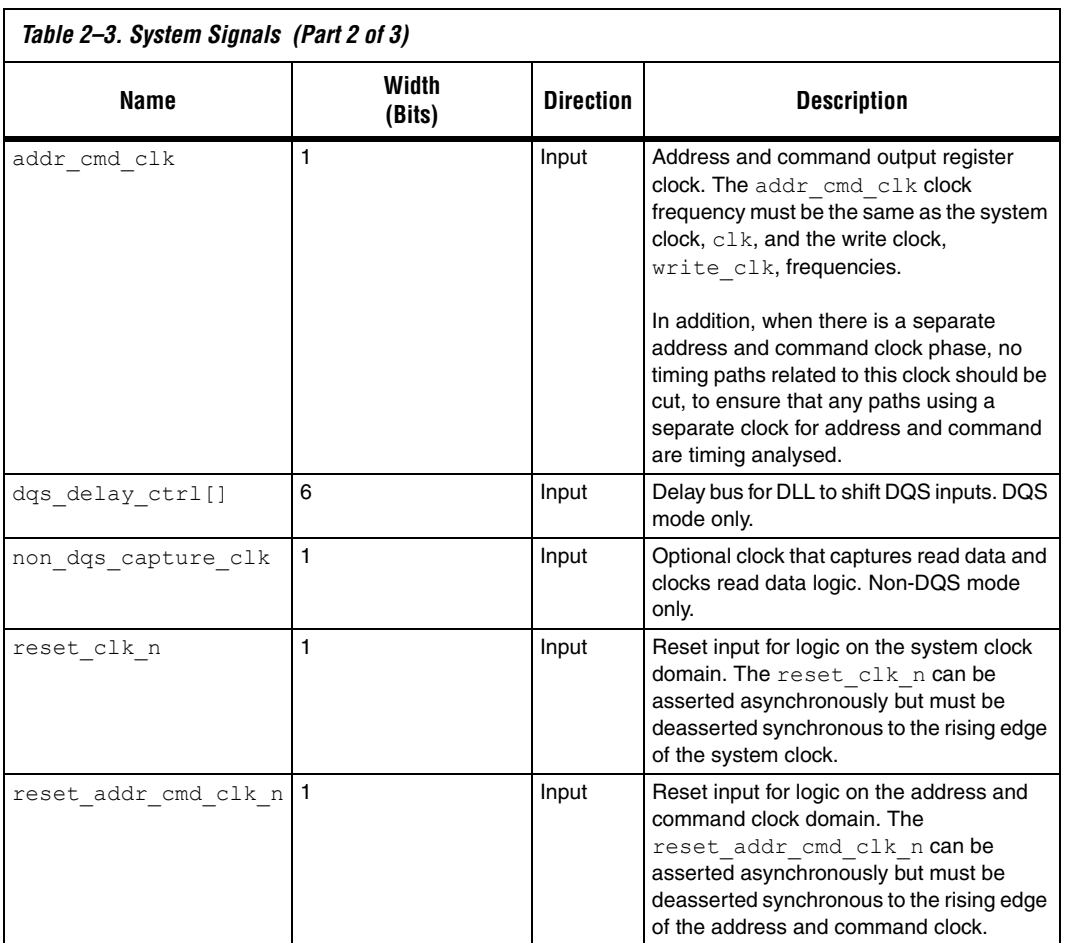

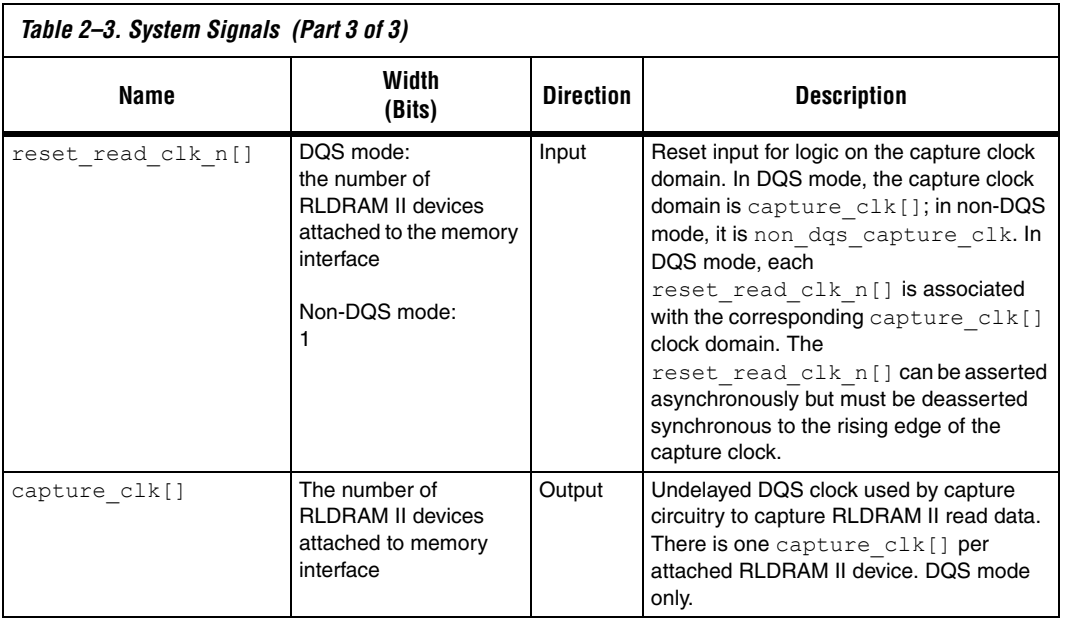

Table 2–4 shows the local interface signals.

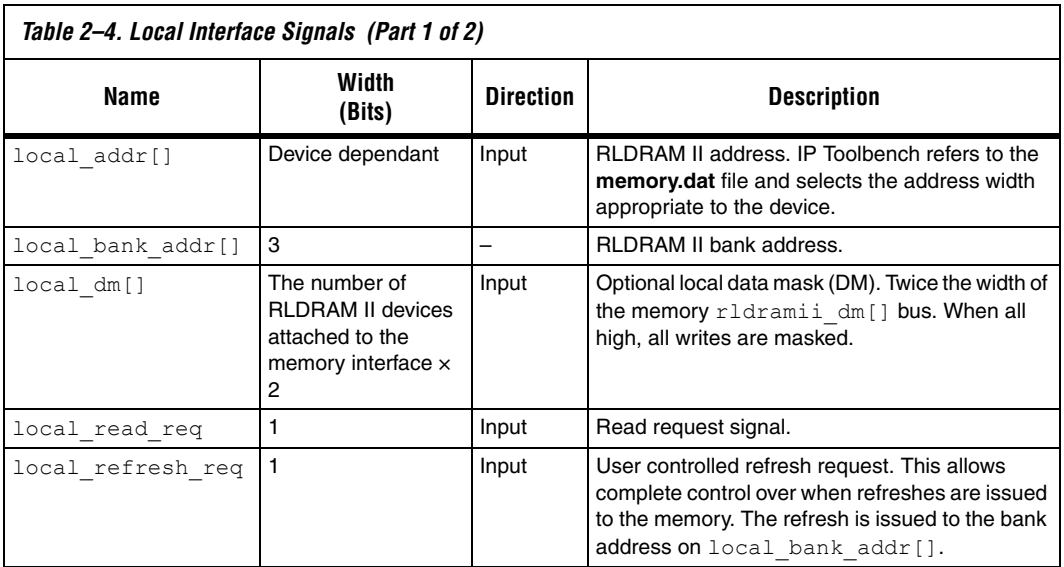

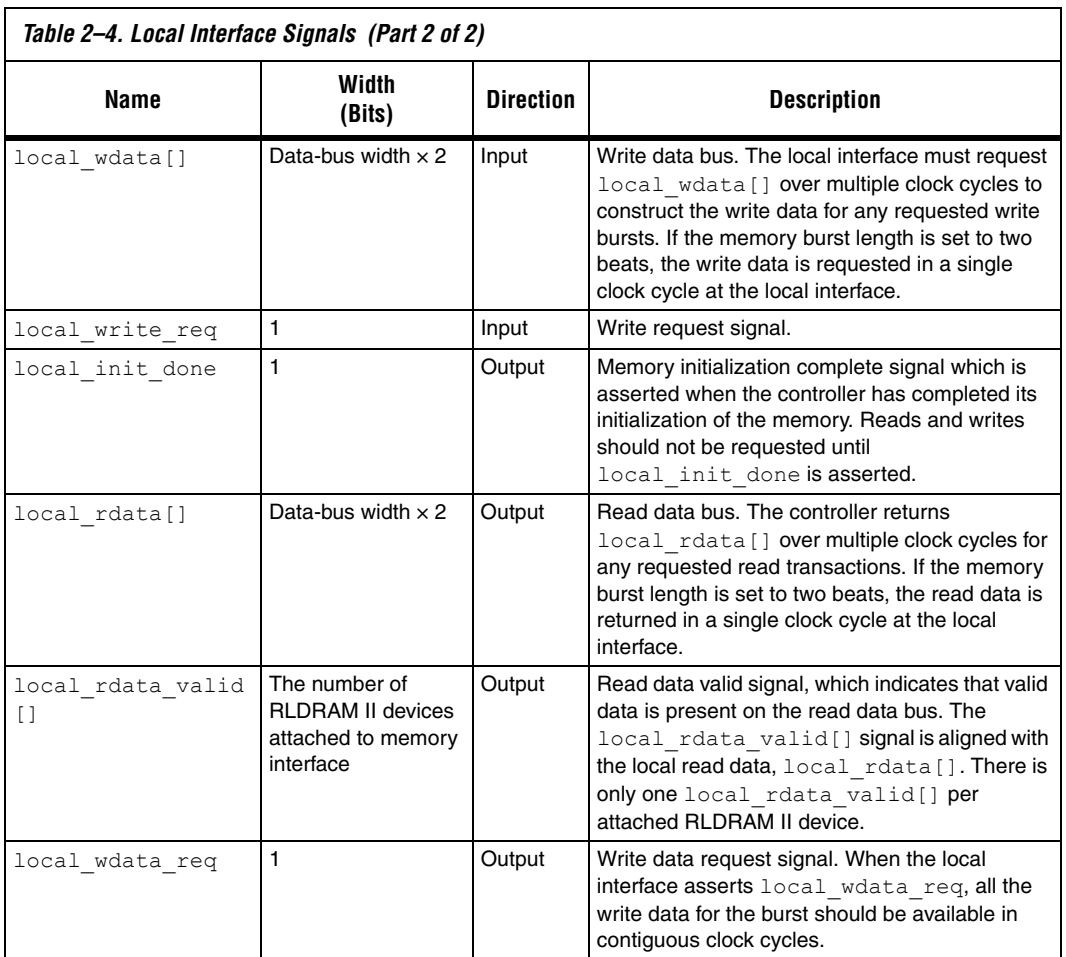

Table 2–5 shows the memory interface signals.

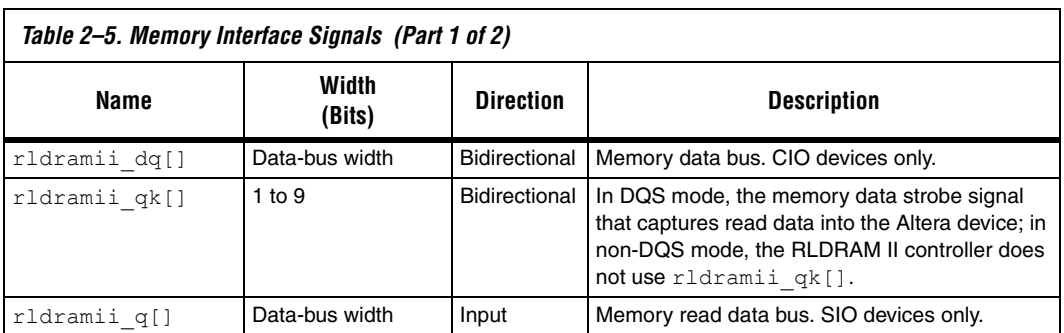

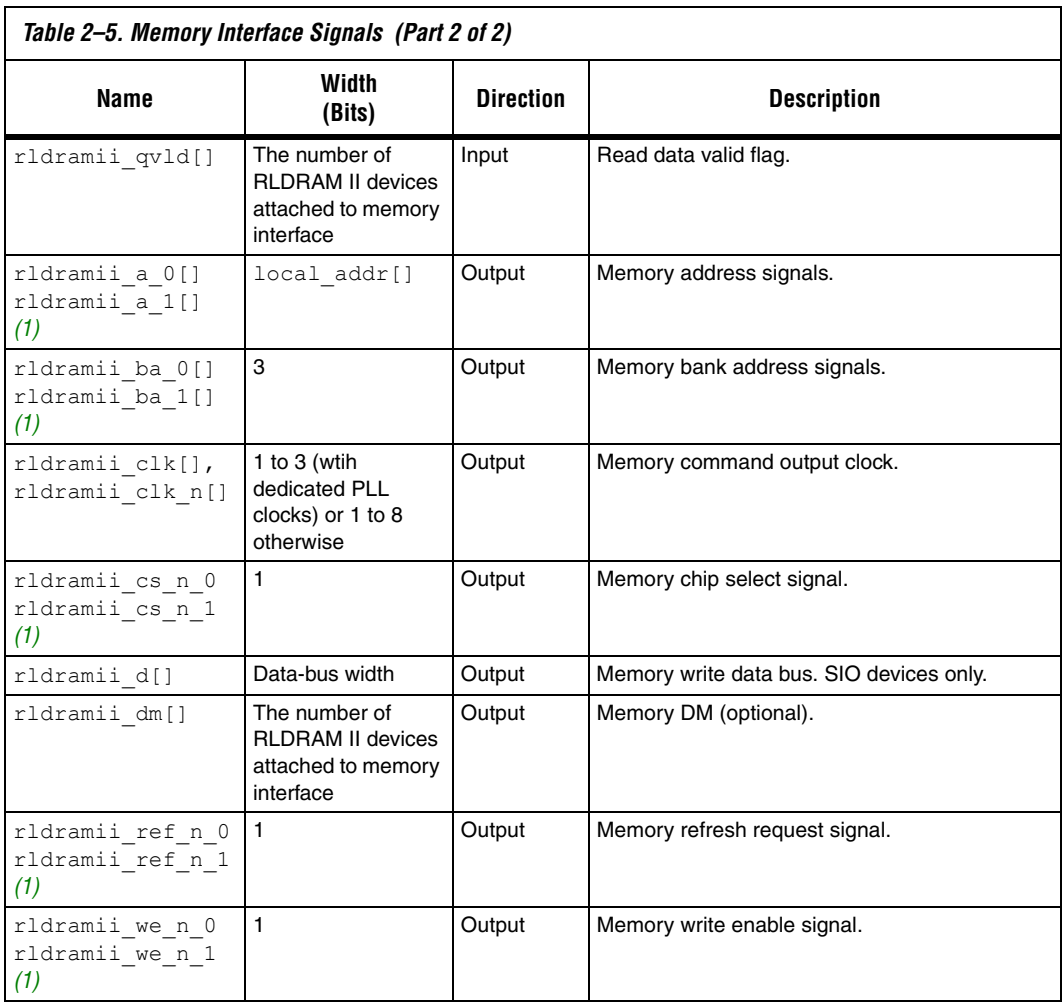

#### *Note to Table 2–5:*

(1) The default signal is <*signal*>\_0. When you specify additional address and command busses, both <*signal*>\_0 and <*signal*>\_1 are present.

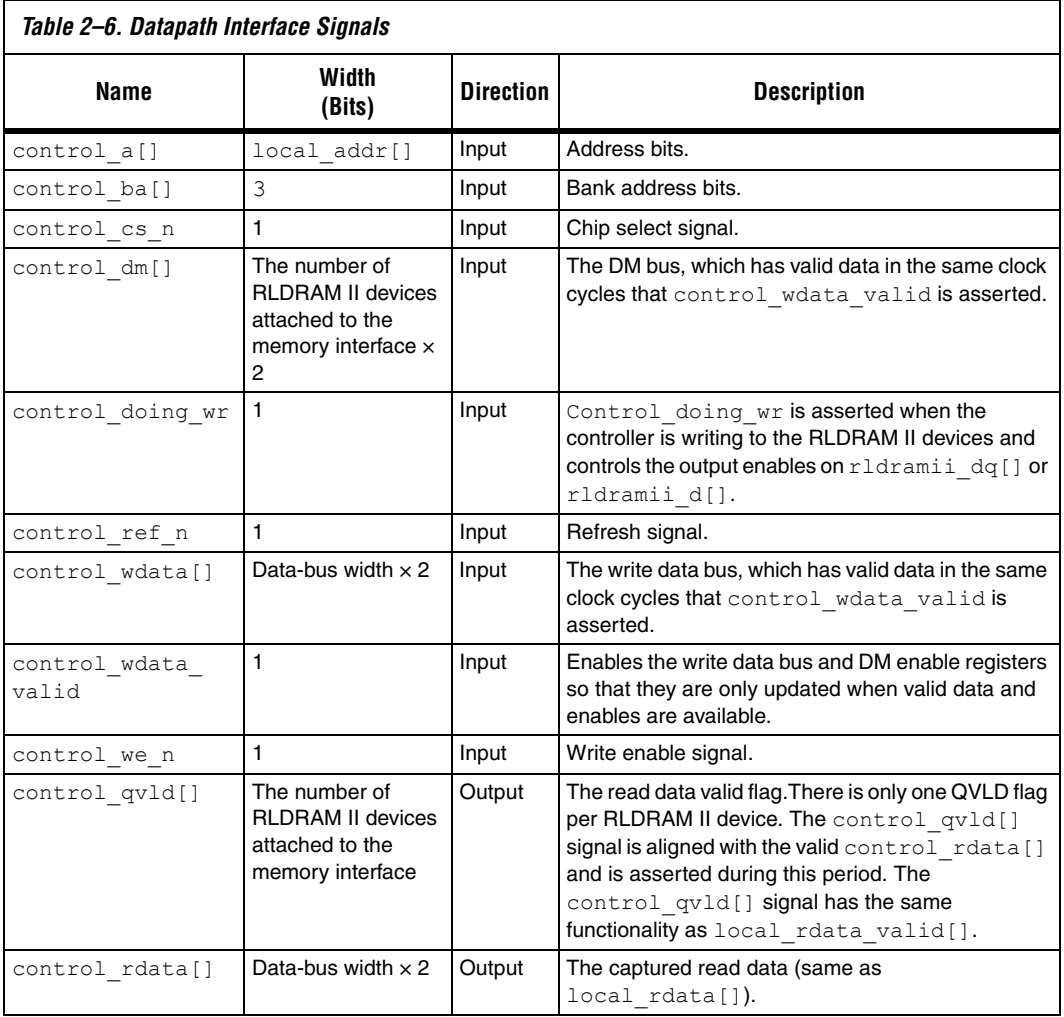

Table 2–6 shows the datapath interface signals.

<span id="page-37-1"></span><span id="page-37-0"></span>**Parameters** The parameters can only be set in IP Toolbench (see ["Step 1:](#page-49-1) [Parameterize" on page 3–6](#page-49-1)).

#### <span id="page-38-0"></span>**Memory**

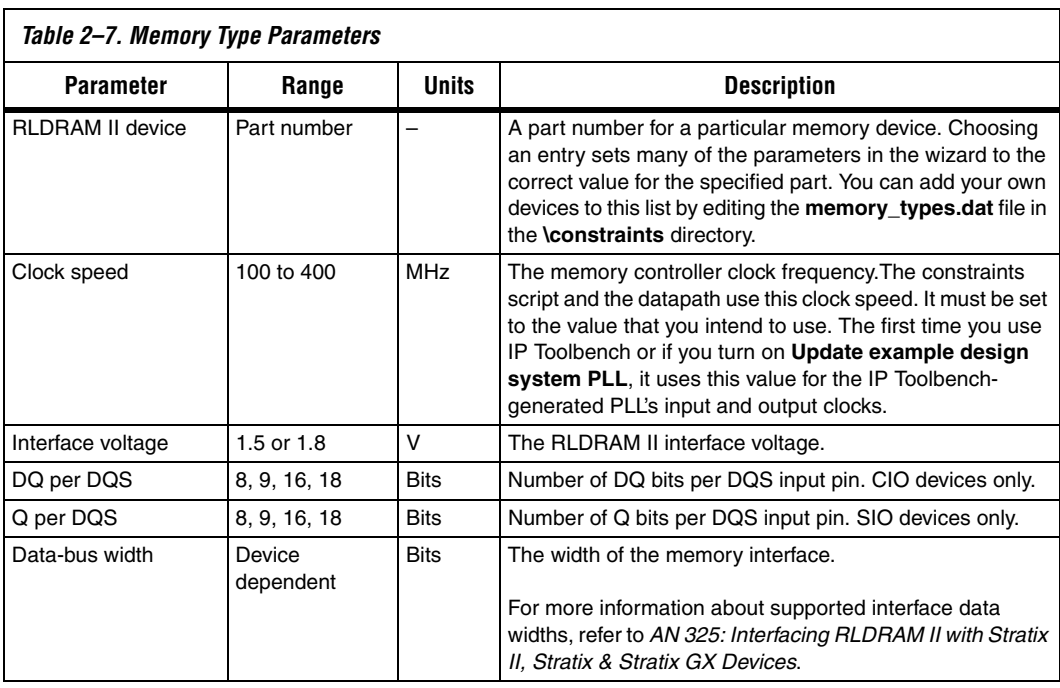

Table 2–7 shows the memory type parameters.

[Table 2–8](#page-38-1) shows the memory initialization options.

<span id="page-38-1"></span>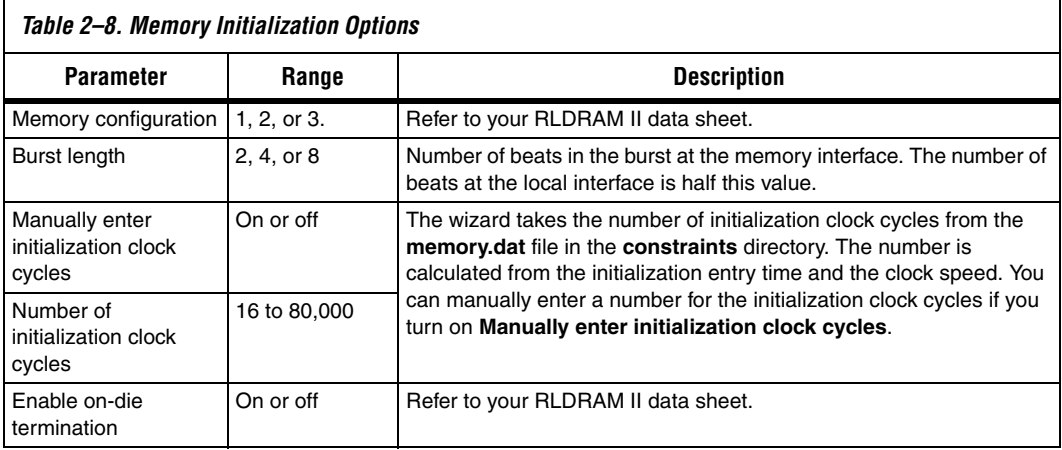

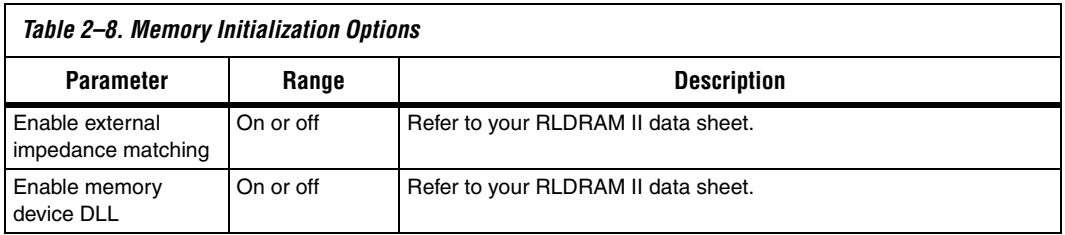

[Table 2–9](#page-39-0) shows the memory interface parameters.

<span id="page-39-0"></span>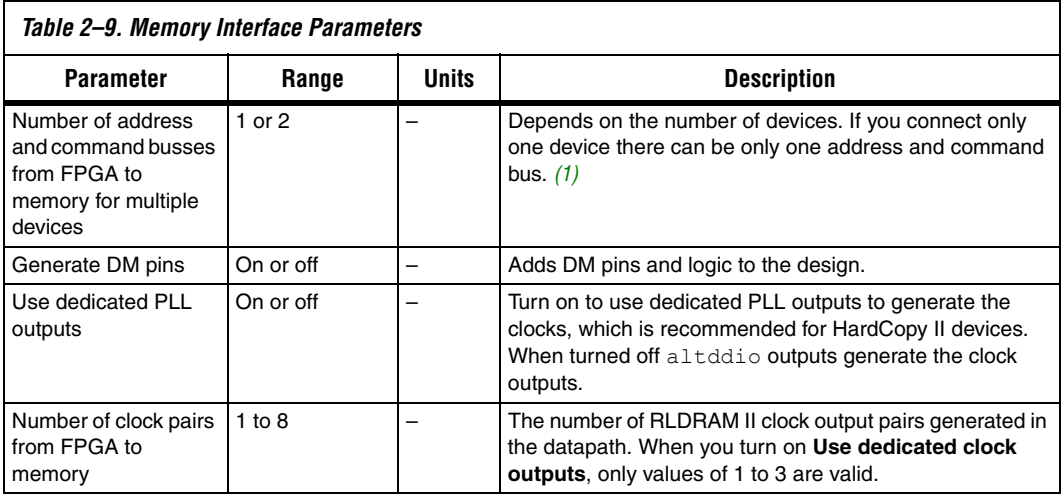

*Note to [Table 2–9:](#page-39-0)*

<span id="page-39-1"></span>(1) The default signal is <*signal*>\_0. When you specify additional address and command busses, both <*signal*>\_0 and <*signal*>\_1 are present.

### <span id="page-40-1"></span><span id="page-40-0"></span>**Timing**

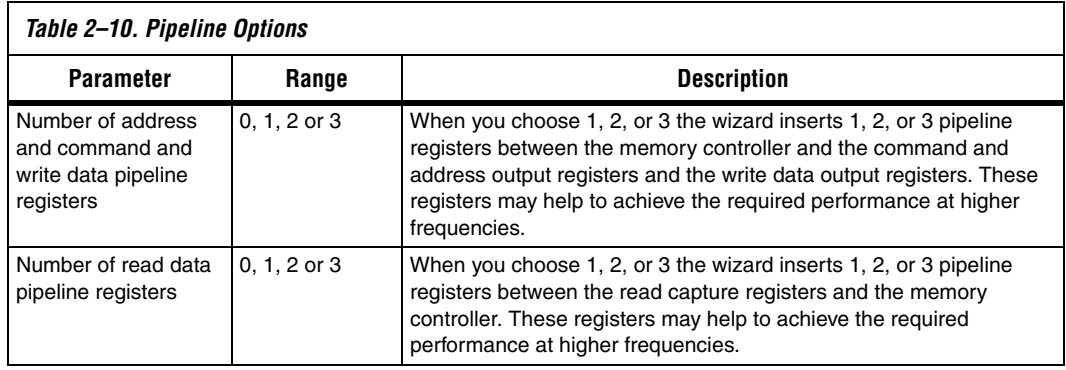

Table 2–10 shows the pipeline options.

#### Table 2–11 shows the clocking modes.

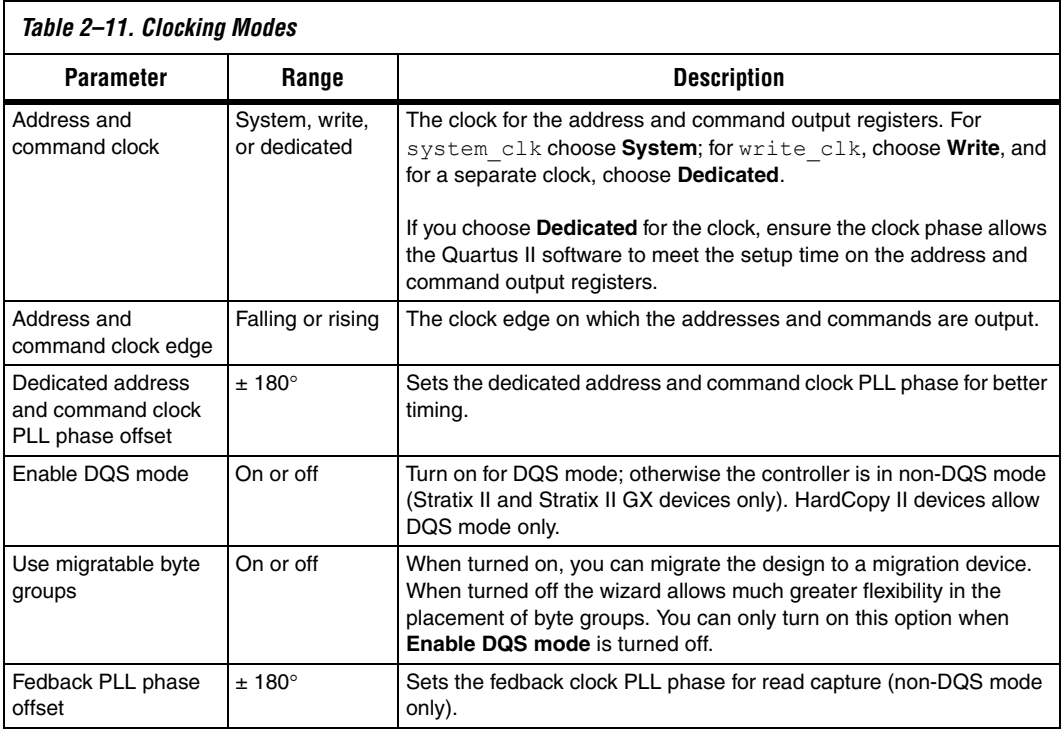

#### [Table 2–12](#page-41-1) shows the pin loading parameters.

<span id="page-41-1"></span>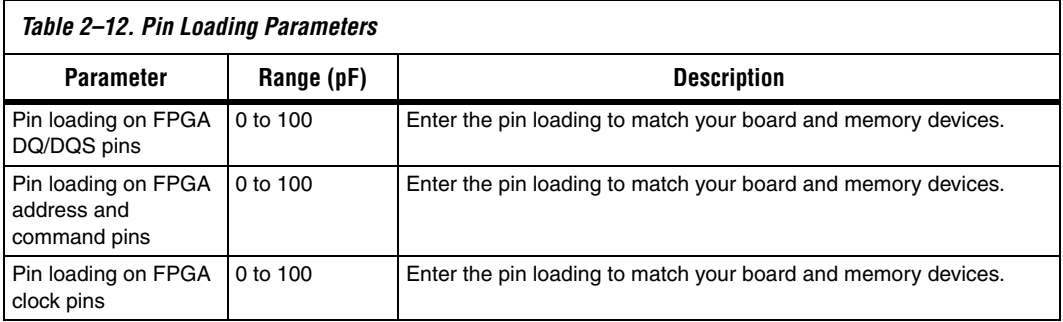

### <span id="page-41-3"></span><span id="page-41-0"></span>**Project Settings**

[Table 2–13](#page-41-2) shows the example design settings.

<span id="page-41-2"></span>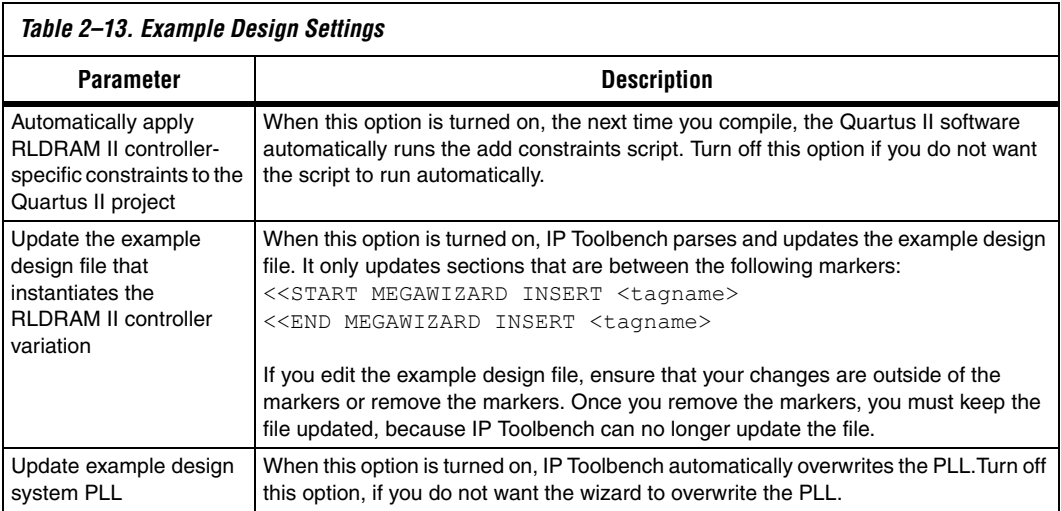

#### [Table 2–14](#page-42-3) shows the variation path parameters.

<span id="page-42-3"></span>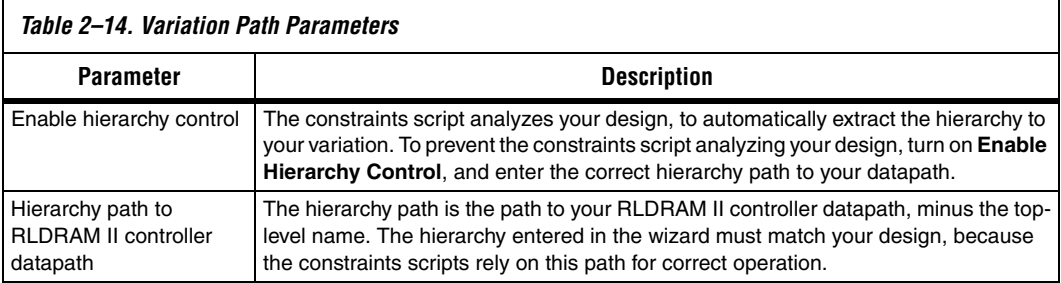

[Table 2–15](#page-42-4) shows the device pin prefixes parameter.

<span id="page-42-4"></span>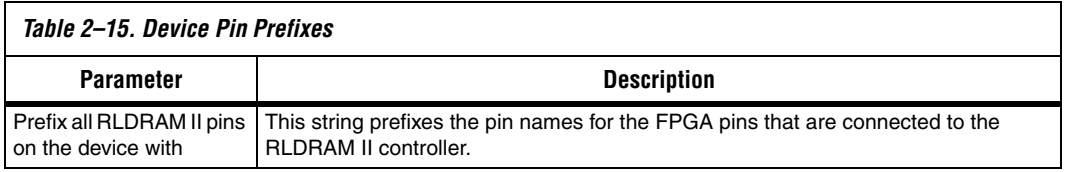

## <span id="page-42-0"></span>**MegaCore Verification**

MegaCore verification involves simulation testing and hardware testing.

### <span id="page-42-1"></span>**Simulation Environment**

Altera has carried out extensive functional tests using industry-standard models to ensure the functionality of the RLDRAM II controller. In addition, Altera has carried out a wide variety of gate-level tests on the RLDRAM II controller to verify the post-compilation functionality of the controller.

### <span id="page-42-2"></span>**Hardware Testing**

Table 2–16 shows the Altera development board on which Altera hardware tested the RLDRAM II controller.

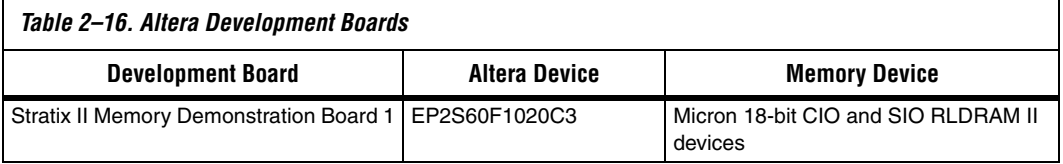

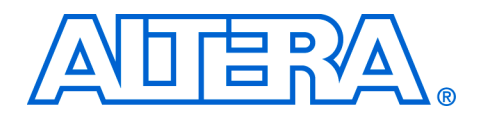

## <span id="page-44-0"></span>**3. Getting Started**

<span id="page-44-1"></span>**Design Flow** To evaluate the RLDRAM II Controller MegaCore® function using the OpenCore Plus feature, include these steps in your design flow:

1. Obtain and install the RLDRAM II Controller MegaCore Function.

The RLDRAM II Controller is part of the MegaCore IP Library, which is distributed with the Quartus® II software and downloadable from the Altera® website, **www.altera.com**.

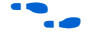

For system requirements and installation instructions, refer to *Quartus II [Installation & Licensing for Windows](http://www.altera.com/literature/manual/quartus_install.pdf)* or *[Quartus II Installation & Licensing](http://www.altera.com/literature/manual/quartus_unix.pdf)  [for UNIX & Linux Workstations](http://www.altera.com/literature/manual/quartus_unix.pdf)*.

Figure 3–1 shows the directory structure after you install the RLDRAM II Controller, where <*path*> is the installation directory. The default installation directory on Windows is **c:\altera\80**; on UNIX and Solaris it is **/opt/altera/80**.

*Figure 3–1. RLDRAM II Controller Directory Structure*

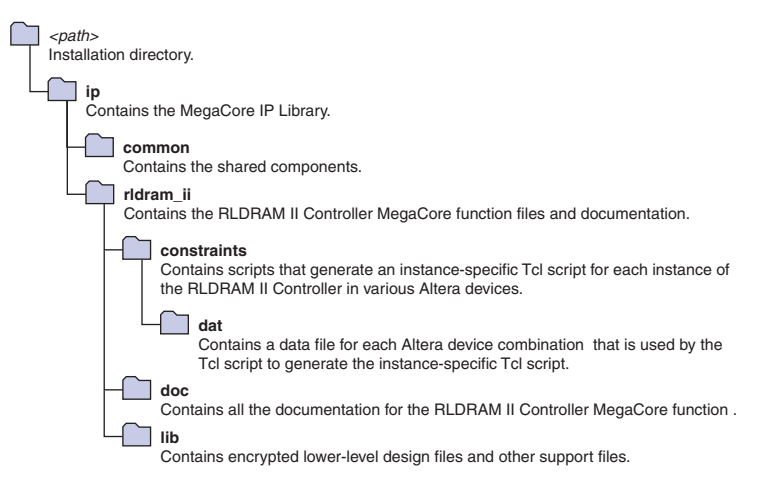

2. Create a custom variation of the RLDRAM II Controller MegaCore function using IP Toolbench.

- $\mathbb{I} \mathcal{F}$  IP Toolbench is a toolbar from which you quickly and easily view documentation, specify parameters, and generate all of the files necessary for integrating the parameterized MegaCore function into your design.
- 3. Implement the rest of your design using the design entry method of your choice.
- 4. Use the IP Toolbench-generated IP functional simulation model to verify the operation of your design.

For more information on IP functional simulation models, see the *[Simulating Altera IP in Third-Party Simulation Tools](http://www.altera.com/literature/hb/qts/qts_qii53014.pdf)* chapter in Volume 3: Verification in the *Quartus II Handbook*.

- 5. Edit the PLL.
- 6. Use the Quartus II software to add constraints to the example design and compile the example design.
- 7. Perform gate-level timing simulation, or if you have a suitable development board, you can generate an OpenCore Plus time-limited programming file, which you can use to verify the operation of the example design in hardware.
- 8. Either obtain a license for the RLDRAM II controller MegaCore function or replace the encrypted RLDRAM II controller control logic with your own logic and use the clear-text datapath.
	- **1 If you obtain a license for the RLDRAM II controller, you** must set up licensing.
- 9. Generate a programming file for the Altera® device(s) on your board.
- 10. Program the Altera device(s) with the completed design.

This walkthrough explains how to create a RLDRAM II controller using the Altera RLDRAM II controller IP Toolbench and the Quartus II software on a PC. When you are finished generating a custom variation of the RLDRAM II controller MegaCore function, you can incorporate it into your overall project.

This walkthrough requires the following steps:

■ *"Create a New Quartus II Project"* on page 3–3

<span id="page-45-0"></span>**RLDRAM II Controller** 

**Walkthrough**

- *"Launch IP Toolbench"* on page 3–4
- "Step 1: Parameterize" on page 3-6
- ["Step 2: Constraints" on page 3–11](#page-54-0)
- "Step 3: Set Up Simulation" on page 3-12
- ["Step 4: Generate" on page 3–14](#page-57-0)

#### <span id="page-46-0"></span>**Create a New Quartus II Project**

You need to create a new Quartus II project with the **New Project Wizard**, which specifies the working directory for the project, assigns the project name, and designates the name of the top-level design entity. To create a new project follow these steps:

- 1. Choose **Programs > Altera > Quartus II** <*version*> (Windows Start menu) to run the Quartus II software. Alternatively, you can use the Quartus II Web Edition software.
- 2. Choose **New Project Wizard** (File menu).
- 3. Click **Next** in the **New Project Wizard Introduction** page (the introduction page does not display if you turned it off previously).
- 4. In the **New Project Wizard: Directory, Name, Top-Level Entity** page, enter the following information:
	- a. Specify the working directory for your project. For example, this walkthrough uses the **c:\altera\projects\rldram\_project** directory.
	- b. Specify the name of the project. This walkthrough uses **project**  for the project name.
	- $\mathbb{I}$  The Quartus II software automatically specifies a top-level design entity that has the same name as the project. Do not change it.
- 5. Click **Next** to close this page and display the **New Project Wizard: Add Files** page.
	- $\mathbb{I}$  When you specify a directory that does not already exist, a message asks if the specified directory should be created. Click **Yes** to create the directory.
- 6. If you installed the MegaCore IP Library in a different directory from where you installed the Quartus II software, you must add the user libraries:
- a. Click **User Libraries**.
- b. Type <*path*>\ip into the **Library name** box, where <*path*> is the directory in which you installed the RLDRAM II controller.
- c. Click **Add to** add the path to the Quartus II project.
- d. Click **OK** to save the library path in the project.
- 7. Click **Next** to close this page and display the **New Project Wizard: Family & Device Settings** page.
- 8. On the **New Project Wizard: Family & Device Settings** page, choose the target device family in the **Family** list.
- 9. The remaining pages in the **New Project Wizard** are optional. Click **Finish** to complete the Quartus II project.

You have finished creating your new Quartus II project.

#### <span id="page-47-0"></span>**Launch IP Toolbench**

To launch IP Toolbench in the Quartus II software, follow these steps:

1. Start the MegaWizard® Plug-In Manager by choosing **MegaWizard Plug-In Manager** (Tools menu). The **MegaWizard Plug-In Manager** dialog box displays (see Figure 3–2).

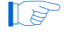

**1 Refer to Quartus II Help for more information on how to** use the MegaWizard Plug-In Manager.

#### *Figure 3–2. MegaWizard Plug-In Manager*

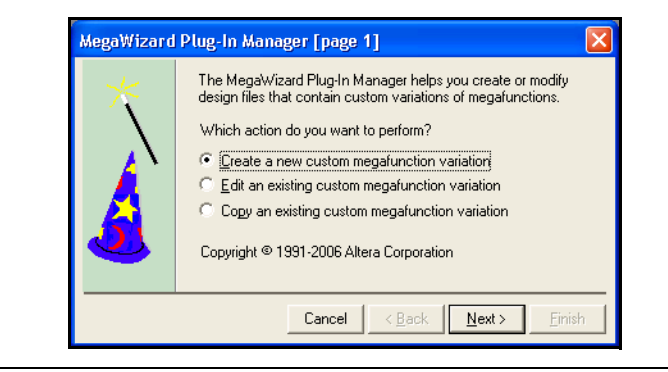

- 2. Specify that you want to create a new custom megafunction variation and click **Next**.
- 3. Expand the **Interfaces > Memory Controllers** directory then click **RLDRAM II Controller v8.0**.
- 4. Select the output file type for your design; the wizard supports VHDL and Verilog HDL.
- 5. The MegaWizard Plug-In Manager shows the project path that you specified in the **New Project Wizard**. Append a variation name for the MegaCore function output files <*project path*>\<*variation name*>. Figure 3–3 shows the wizard after you have made these settings.

**1 The** *<variation name* must be a different name from the project name and the top-level design entity name.

*Figure 3–3. Select the MegaCore Function*

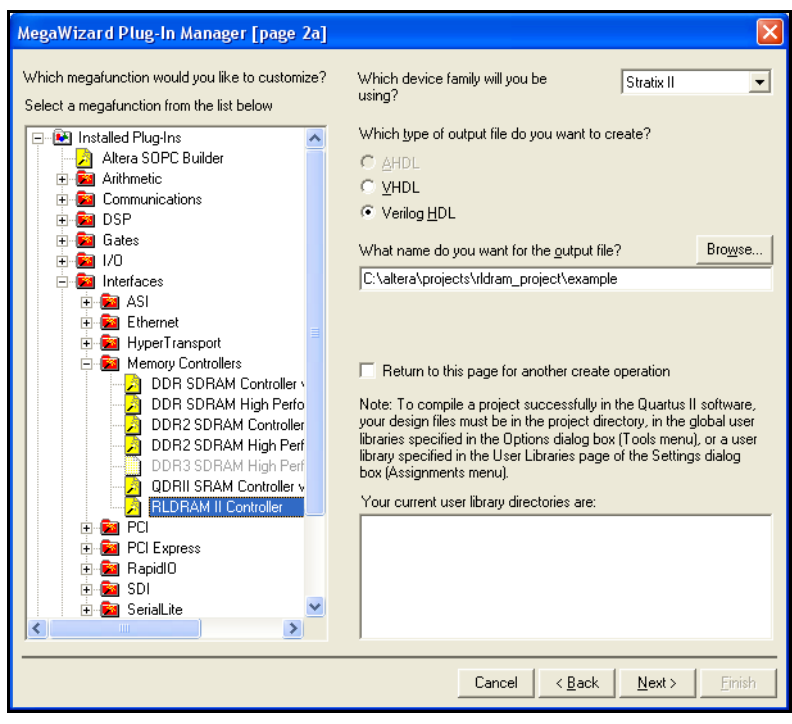

6. Click **Next** to launch IP Toolbench.

#### <span id="page-49-1"></span><span id="page-49-0"></span>**Step 1: Parameterize**

To parameterize your MegaCore function, follow these steps:

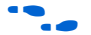

For more information on parameters, see "Parameters" on page 2-28.

1. Click **Step 1: Parameterize** in IP Toolbench (see Figure 3–4).

*Figure 3–4. IP Toolbench*

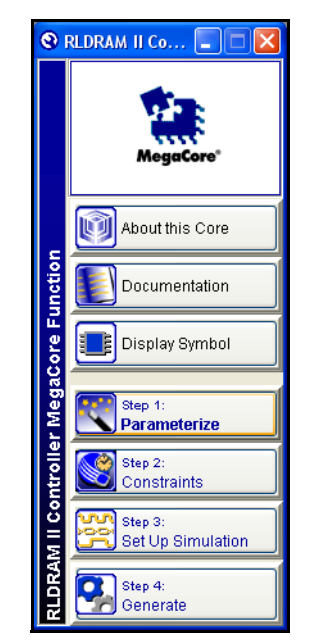

- 2. Choose the memory type (see [Figure 3–5 on page 3–7\)](#page-50-0):
	- a. Choose the memory device.
	- $\mathbb{I} \mathcal{F}$  You can add your own memory devices to this list by editing the **memory\_types.dat** file in the **\constraints** directory.
	- b. Enter the clock speed.
	- c. Choose the interface voltage.
	- d. Choose the data bus width.

e. Choose the **DQ per DQS** (CIO devices), or the **Q per DQS** (SIO devices).

<span id="page-50-0"></span>*Figure 3–5. Memory Parameters*

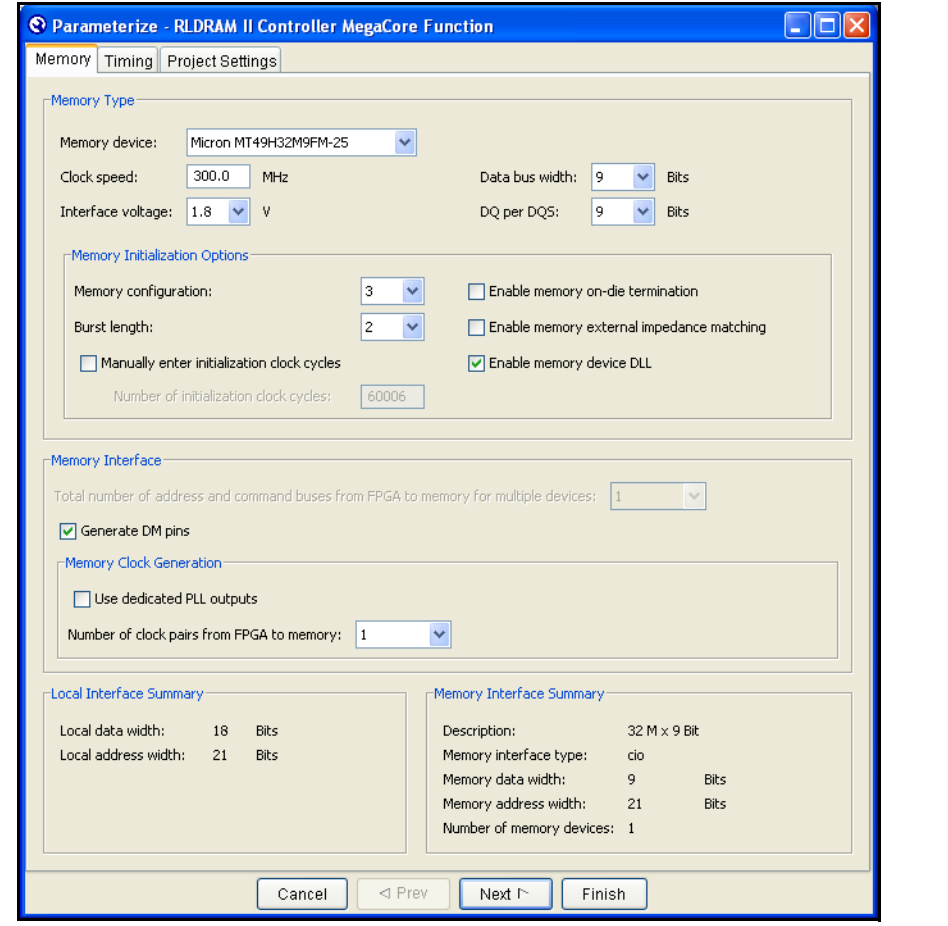

- 3. Choose the memory initialization options.
- 4. Choose your memory interface parameters.
- 5. Click the Timing tab (see [Figure 3–6 on page 3–8\)](#page-51-0).

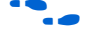

**For more information on timing parameters, see ["Timing" on page 2–31](#page-40-1).** 

#### <span id="page-51-0"></span>*Figure 3–6. Timing Parameters*

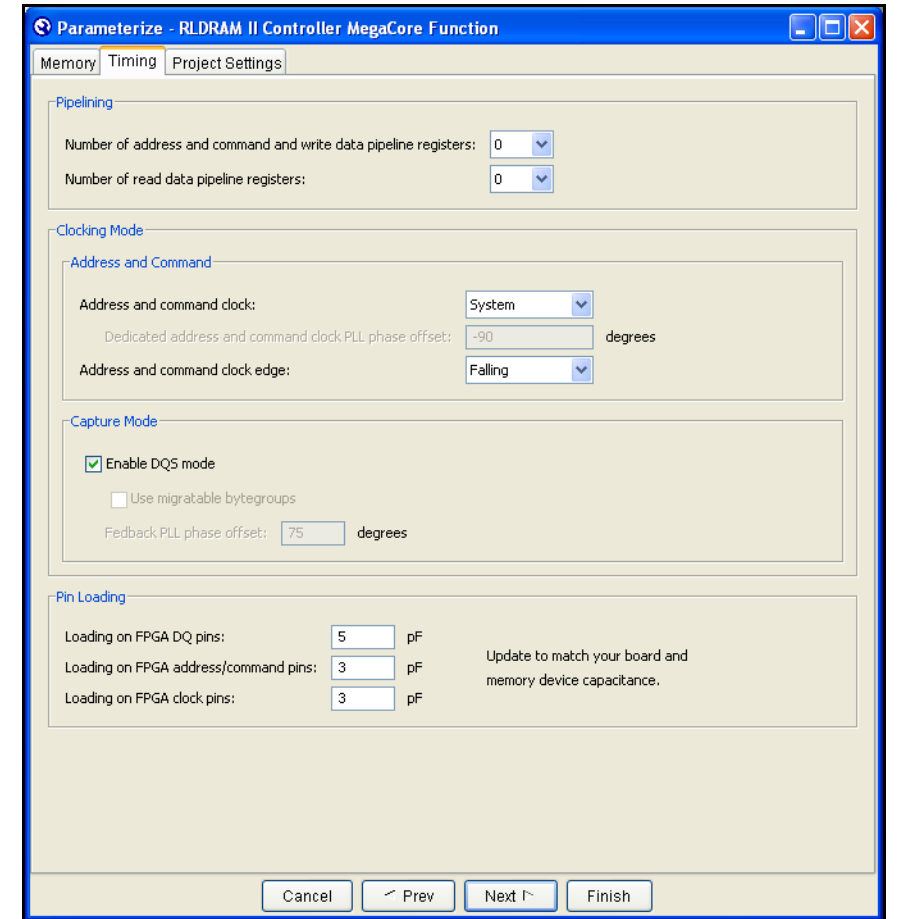

- <span id="page-51-1"></span>6. Enter the datapath pipeline options.
- 7. Choose the clocking modes.
- 8. Turn on the appropriate capture mode—DQS or non-DQS capture mode. If you turn off **Enable DQS mode** (non-DQS capture mode), you can turn on **Use migratable bytegroups**.
- 9. Click the Project Settings tab (see [Figure 3–7 on page 3–9\)](#page-52-0).

For more information on project settings, see "Project Settings" on [page 2–32](#page-41-3).

#### <span id="page-52-0"></span>*Figure 3–7. Project Settings*

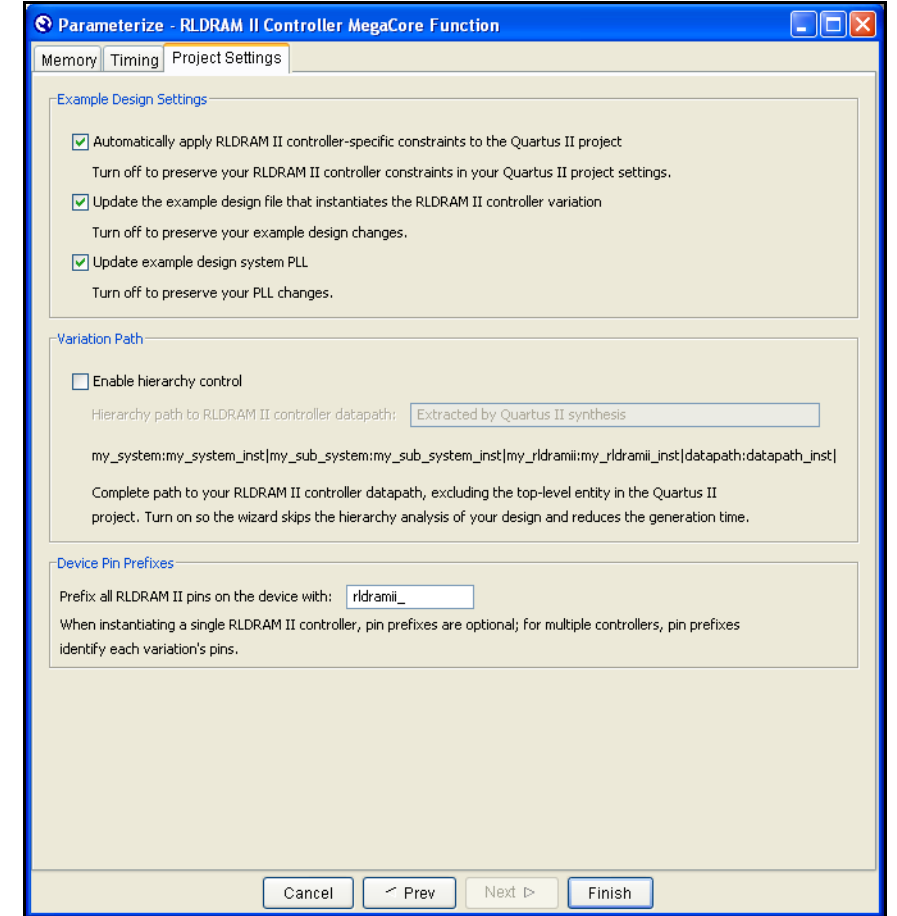

- 10. Altera recommends that you turn on **Automatically apply RLDRAM II controller-specific constraints to the Quartus II project** so that the Quartus II software automatically applies the constraints script when you compile the example design.
- **1 You must turn on this option, the first time you run IP** Toolbench.
- 11. Ensure **Update the example design file that instantiates the RLDRAM II controller variation** is turned on, for IP Toolbench to automatically update the example design file.
- **1 You must turn on this option, the first time you run IP** Toolbench.
- 12. Turn off **Update example design system PLL**, if you have edited the PLL and you do not want the wizard to regenerate the PLL when you regenerate the variation.
- $\mathbb{R}$  You must turn on this option, the first time you run IP Toolbench.
- 13. The constraints script automatically detects the hierarchy of your design. The constraints script analyzes and elaborates your design to automatically extract the hierarchy to your variation. To prevent the constraints script analyzing and elaborating your design, turn on **Enable Hierarchy Control**, and enter the correct hierarchy path to your datapath. Figure 3–8 shows the following example hierarchy:

```
my_system:my_system_inst|my_sub_system:my_sub_system_inst|
my_rldramii:my_rldramii_inst|datapath:datapath_inst|
```
#### *Figure 3–8. System Naming Note (1)*

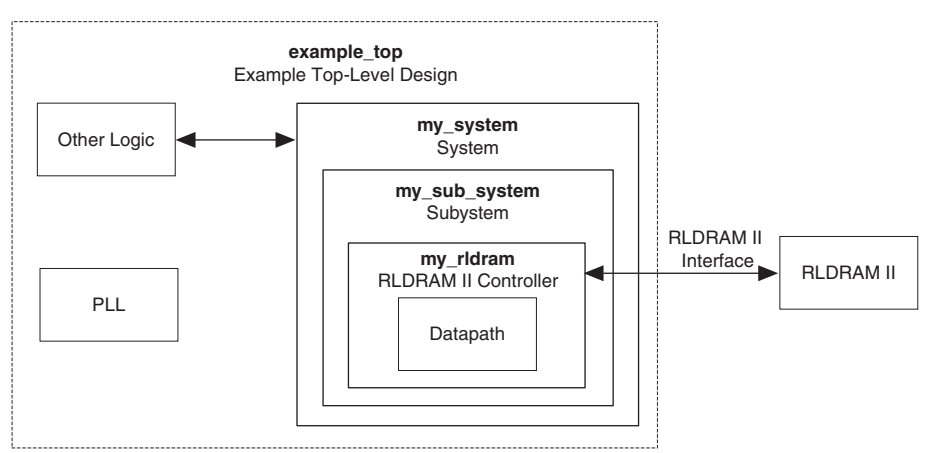

*Note to Figure 3–8:*

- (1) The names match the names in [Figure 3–7.](#page-52-0)
	- 14. IP Toolbench uses a prefix (for example, **rldramii\_**) for the names of all memory interface pins. Enter a prefix for all memory interface pins associated with this custom variation.
	- 15. Enter the pin loading for the FPGA pins.

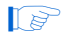

- $\mathbb{R}$  You must enter suitable values for the pin loading, because the values affect timing.
- 16. Click **Finish**.

#### <span id="page-54-0"></span>**Step 2: Constraints**

To choose the constraints for your device, follow these steps:

1. Click **Step 2: Constraints** in IP Toolbench (see Figure 3–9).

*Figure 3–9. IP Toolbench—Constraints*

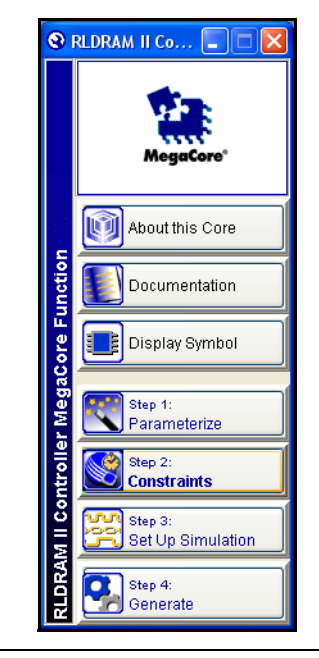

- 2. Choose the positions on the device for each of the RLDRAM II byte groups (see Figure 3–10 on page 3–12). To place a byte group, select the byte group in the drop-down box at your chosen position.
	-

 $\mathbb{I}$  The floorplan matches the orientation of the Quartus II floorplanner. The layout represents the die as viewed from above. A byte group consists of data (DQ) pins for CIO devices; or data (Q) pins for SIO devices, and a data strobe signal (DQS) pin. The number of data pins per byte group matches your choice of **DQ** (or **Q**) **per DQS**.

*Figure 3–10. Choose the Constraints*

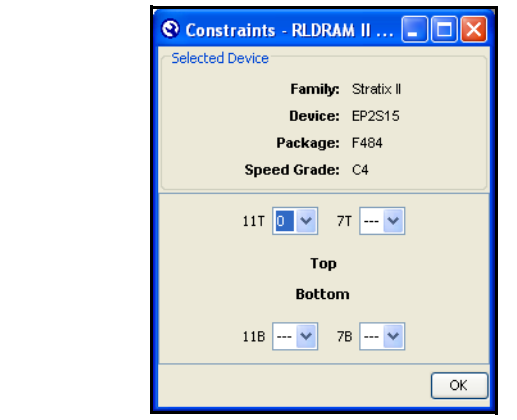

#### <span id="page-55-0"></span>**Step 3: Set Up Simulation**

An IP functional simulation model is a cycle-accurate VHDL or Verilog HDL model produced by the Quartus II software. The model allows for fast functional simulation of IP using industry-standard VHDL and Verilog HDL simulators.

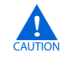

**c** You may only use these simulation model output files for simulation purposes and expressly not for synthesis or any other purposes. Using these models for synthesis will create a nonfunctional design.

To generate an IP functional simulation model for your MegaCore function, follow these steps:

1. Click **Step 3: Set Up Simulation** in IP Toolbench (see Figure 3–11).

*Figure 3–11. Set Up Simulation*

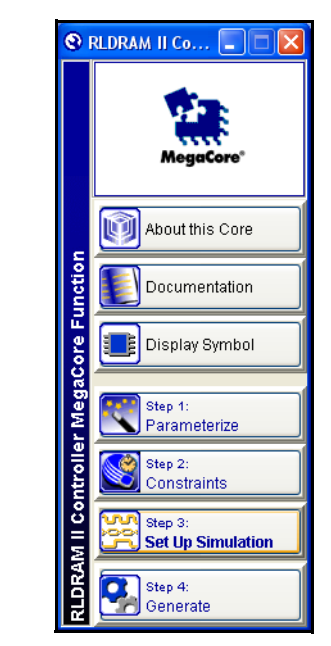

2. Turn on **Generate Simulation Model** (see Figure 3–12).

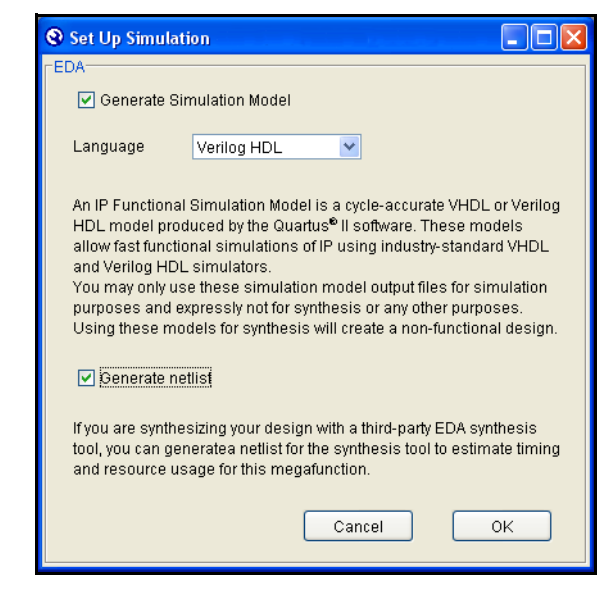

*Figure 3–12. Generate Simulation Model*

- 3. Choose the language in the **Language** list.
- 4. Some third-party synthesis tools can use a netlist that contains only the structure of the MegaCore function, but not detailed logic, to optimize performance of the design that contains the MegaCore function. If your synthesis tool supports this feature, turn on **Generate netlist**.
- 5. Click **OK**.

#### <span id="page-57-0"></span>**Step 4: Generate**

To generate your MegaCore function, follow these steps:

1. Click **Step 4: Generate** in IP Toolbench (see Figure 3–13).

*Figure 3–13. IP Toolbench—Generate*

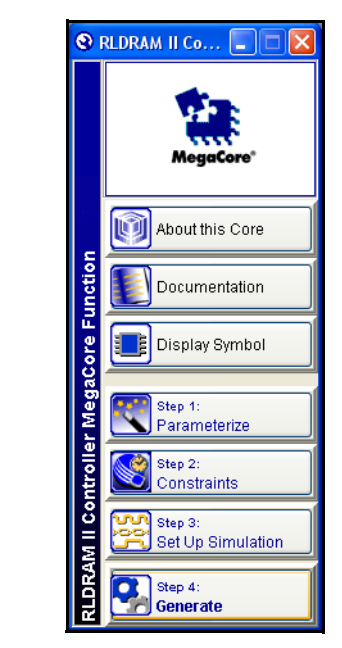

Figure 3–14 shows the generation report.

#### *Figure 3–14. Generation Report*

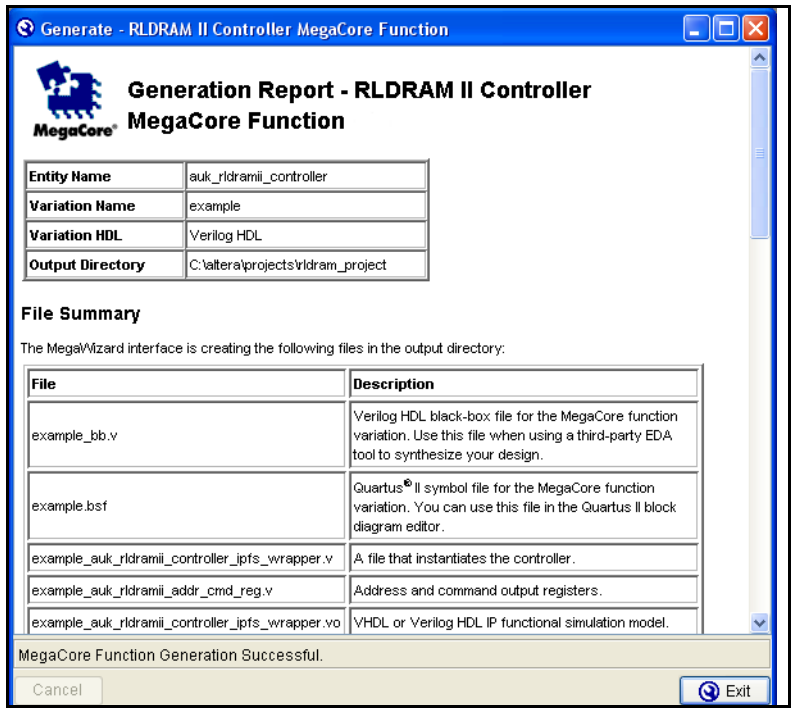

Table 3–1 describes the generated files and other files that may be in your project directory. The names and types of files specified in the IP Toolbench report vary based on whether you created your design with VHDL or Verilog HDL

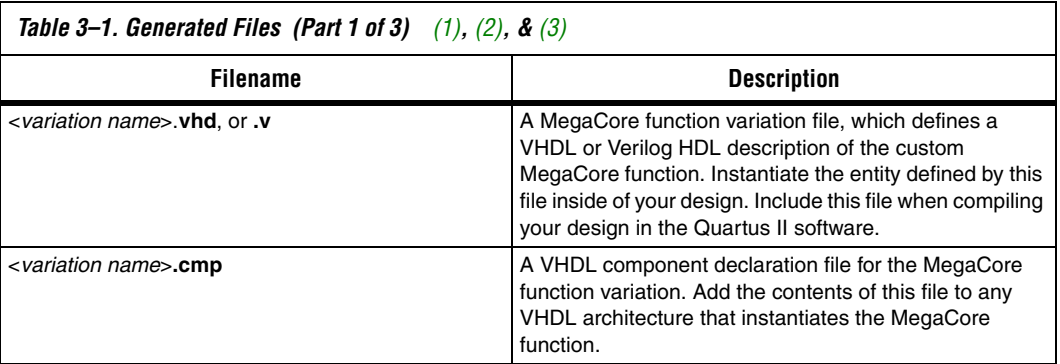

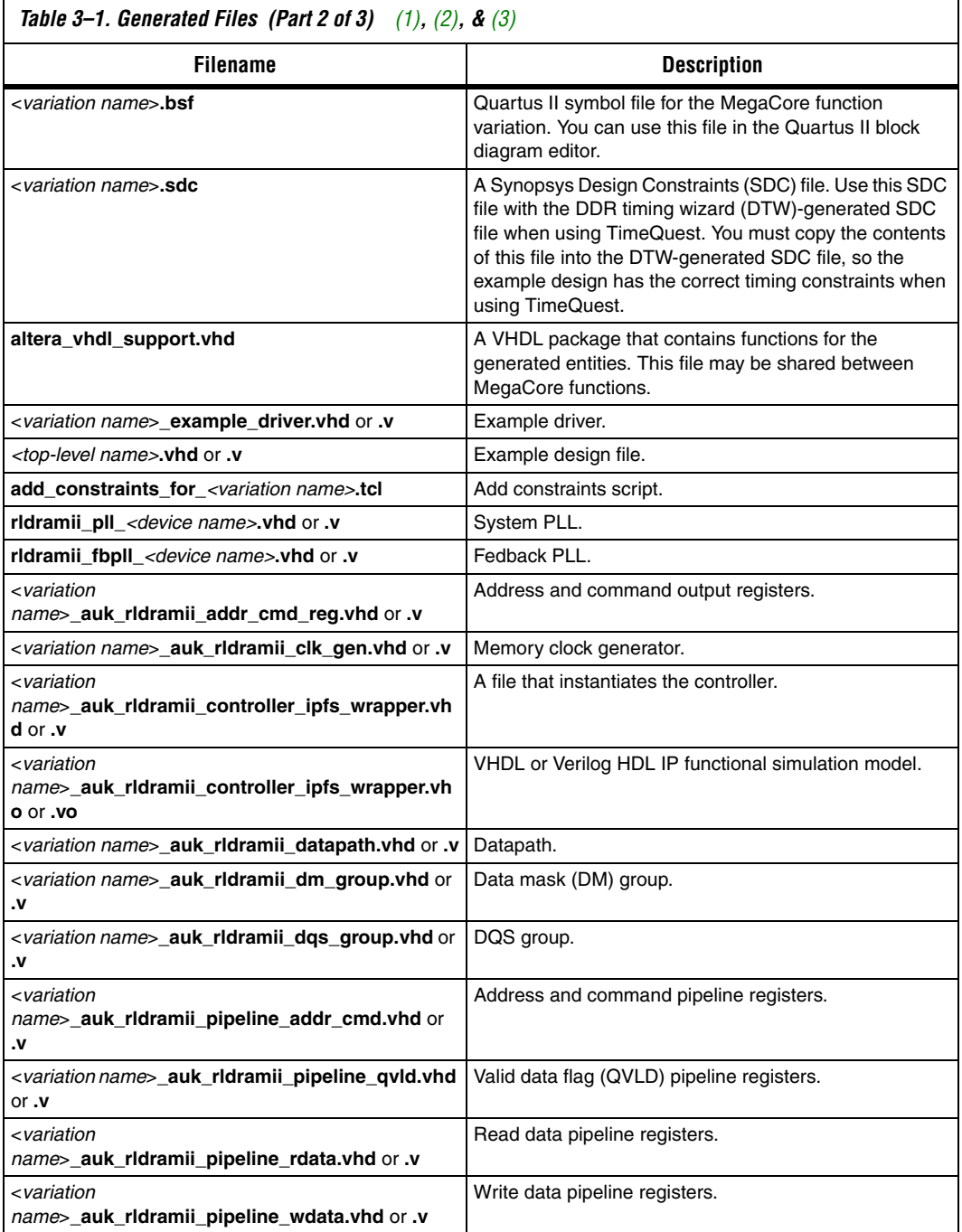

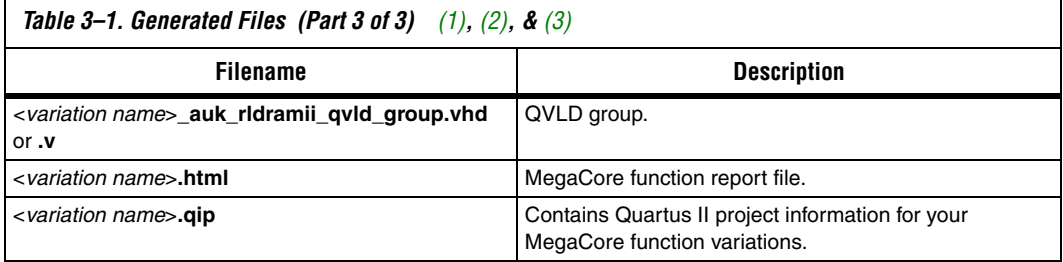

#### *Notes to Table 3–1:*

- (1) <*top-level name*> is the name of the Quartus® II project top-level entity.
- (2) <*variation name*> is the name you assign.
- <span id="page-61-3"></span>(3) <*device name*> is the device family name.
	- 2. After you review the generation report, click **Exit** to close IP Toolbench.
	- **1.8** The Quartus II IP File (.qip) is a file generated by the MegaWizard interface or SOPC Builder that contains information about a generated IP core. You are prompted to add this **.qip** file to the current Quartus II project at the time of file generation. In most cases, the **.qip** file contains all of the necessary assignments and information required to process the core or system in the Quartus II compiler. Generally, a single **.qip** file is generated for each MegaCore function and for each SOPC Builder system. However, some more complex SOPC Builder components generate a separate **.qip** file, so the system **.qip** file references the component **.qip** file.

Now, simulate the example design (see ["Simulate the Example Design"](#page-61-0)  [on page 3–18\)](#page-61-0), edit the PLL(s), and compile (see ["Compile the Example](#page-64-0)  [Design" on page 3–21](#page-64-0)).

This section describes the following simulation techniques:

## <span id="page-61-2"></span><span id="page-61-0"></span>**Simulate the Example Design**

- [Simulate with IP Functional Simulation Models](#page-61-1)
- [Simulating in Third-Party Simulation Tools Using NativeLink](#page-62-0)

#### <span id="page-61-1"></span>**Simulate with IP Functional Simulation Models**

You can simulate the example design using the IP Toolbench-generated IP functional simulation models. IP Toolbench generates a VHDL or Verilog HDL testbench for your example design, which is in the **testbench** directory in your project directory.

**for more information on the testbench, see "Example Design" on** [page 2–15](#page-24-1).

> You can use the IP functional simulation model with any Altera-supported VHDL or Verilog HDL simulator. To simulate the example design with the ModelSim® simulator, follow these steps:

- 1. Obtain a memory model that matches your chosen parameters and save it to the <*directory name*>\**testbench** directory. For example, you can download a RLDRAM II model from the Micron web site at **www.micron.com**.
	- $\mathbb{I}$  Before running the simulation you may also need to edit the testbench to match the chosen RLDRAM II model.
- 2. Start the ModelSim-Altera simulator.
- 3. Change your working directory to your IP Toolbench-generated file directory <*directory name*>\**testbench\modelsim.**
- 4. To simulate with an IP functional simulation model simulation, type the following command:

source <variation name> vsim.tcl<sup>+</sup>

5. For a gate-level timing simulation (VHDL or Verilog HDL ModelSim output from the Quartus II software), type the following commands:

```
set use gate model 1\blacktriangleleftsource <variation name> vsim.tcl<sup>+</sup>
```
#### <span id="page-62-0"></span>**Simulating in Third-Party Simulation Tools Using NativeLink**

You can perform a simulation in a third-party simulation tool from within the Quartus II software, using NativeLink.

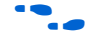

f For more information on NativeLink, refer to the *Simulating Altera IP in Third-Party Simulation Tools* chapter in volume 3 of the *Quartus II Handbook*.

> To set up simulation in the Quartus II software using NativeLink, follow these steps:

1. Create a custom variation with an IP functional simulation model.

- 2. Obtain and copy an RLDRAM II model to a suitable location, for example, the testbench directory.
	- $\mathbb{I}$  Before running the simulation you may also need to edit the testbench to match the chosen RLDRAM II model.
- 3. Check that the absolute path to your third-party simulator executable is set. On the Tools menu click **Options** and select **EDA Tools Options**.
- 4. On the Processing menu, point to **Start** and click **Start Analysis & Elaboration**.
- 5. On the Assignments menu click **Settings**, expand **EDA Tool Settings** and select **Simulation**. Select a simulator under **Tool Name** and in **NativeLink Settings**, select **Compile Test Bench** and click **Test Benches**.
- 6. Click **New**.
- 7. Enter a name for the **Test bench name**.
- 8. Enter the name of the automatically generated testbench, <*project name*>\_tb, in **Test bench entity**.
- 9. Enter the name of the top-level instance in **Instance**.
- 10. Change **Run for** to **80** μ**s**.
- 11. Add the testbench files. In the **File name** field browse to the location of the RLDRAM II model and the testbench, <*project name*>**\_tb**, click **OK** and click **Add**.
- 12. Click **OK**.
- 13. Click **OK**.
- 14. On the Tools menu point to **EDA Simulation Tool** and click **Run EDA RTL Simulation**.

#### <span id="page-63-0"></span>**Edit the PLL** The IP Toolbench-generated example design includes a PLL, which has an input to output clock ratio of 1:1 and a clock frequency that you entered in IP Toolbench. In addition, IP Toolbench correctly sets all the phase offsets of all the relevant clock outputs for your design. You can

edit the PLL input clock to make it conform to your system requirements. If you re-run IP Toolbench and wish to save your PLL edits, turn off **Update example design system PLL**.

- **1 If you turn off Enable DQS mode**, IP Toolbench generates a second PLL—the fedback PLL. You need not edit the fedback PLL.
- For more information on the PLL, see "PLL Configuration" on [page 2–13](#page-22-4).

To edit the example PLL, follow these steps:

- 1. Choose **MegaWizard Plug-In Manager** (Tools menu).
- 2. Select **Edit an existing custom megafunction variation** and click **Next**.
- 3. In your Quartus II project directory, for VHDL choose **rldramii\_pll\_**<*device name*>**.vhd**; for Verilog HDL choose **rldramii\_pll\_**<*device name*>**.v**.
- 4. Click **Next**.
- 5. Edit the PLL parameters in the altpll MegaWizard Plug-In.
- - For more information on the altpll megafunction, refer to the Quartus II Help or click **Documentation** in the altpll MegaWizard Plug-In.

## <span id="page-64-0"></span>**Compile the Example Design**

Before the Quartus II software compiles the example design it runs the IP Toolbench-generated Tcl constraints script, **auto\_add\_rldramii\_constraints.tcl**, which calls the **add\_constraints\_for\_***<variation name>***.tcl** script for each variation in your design. The **add\_constraints\_for\_***<variation name>***.tcl** script checks for any previously added constraints, removes them, and then adds constraints for that variation.

The constraints script analyzes and elaborates your design, to automatically extract the hierarchy to your variation. To prevent the constraints script analyzing and elaborating your design, turn on **Enable Hierarchy Control** in the wizard, and enter the correct hierarchy path to your datapath (see step 13 on page 3–10).

When the constraints script runs, it creates another script, **remove\_constraints\_for\_***<variation name>***.tcl**, which you can use to remove the constraints from your design.

To compile the example instance, follow these steps:

- 1. Choose **Start Compilation** (Processing menu), which runs the add constraints scripts, compiles the example design, and performs timing analysis.
- 2. View the Timing Analyzer to verify your design meets timing.

If the compilation does not reach the frequency requirements, follow these steps:

- 1. Choose **Settings** (Assignments menu).
- 2. Expand **Analysis and Synthesis Settings** in the category list.
- 3. Select **Speed** in Optimization Technique.
- 4. Expand **Fitter Settings**.
- 5. Turn on **Optimize Hold Timing** and select **All Paths**.
- 6. Turn on **Fast-corner timing**.
- 7. Click **OK**.
- 8. Re-compile the example design by choosing **Start Compilation** (Processing menu).
	- $\mathbb{I} \mathcal{F}$  To achieve a higher frequency, increase the number of address and command and write data pipeline registers, or increase the number read data pipeline registers, see step [6](#page-51-1) on [page 3–8](#page-51-1).

To view the constraints in the Quartus II Assignment Editor, choose **Assignment Editor** (Assignments menu).

 $\mathbb{I}$  If you have "?" characters in the Quartus II Assignment Editor, the Quartus II software cannot find the entity to which it is applying the constraints, probably because of a hierarchy mismatch. Either edit the constraints script, or enter the correct hierarchy path in the Project Settings tab (see step 13 on page 3–10).

<span id="page-66-2"></span><span id="page-66-1"></span><span id="page-66-0"></span>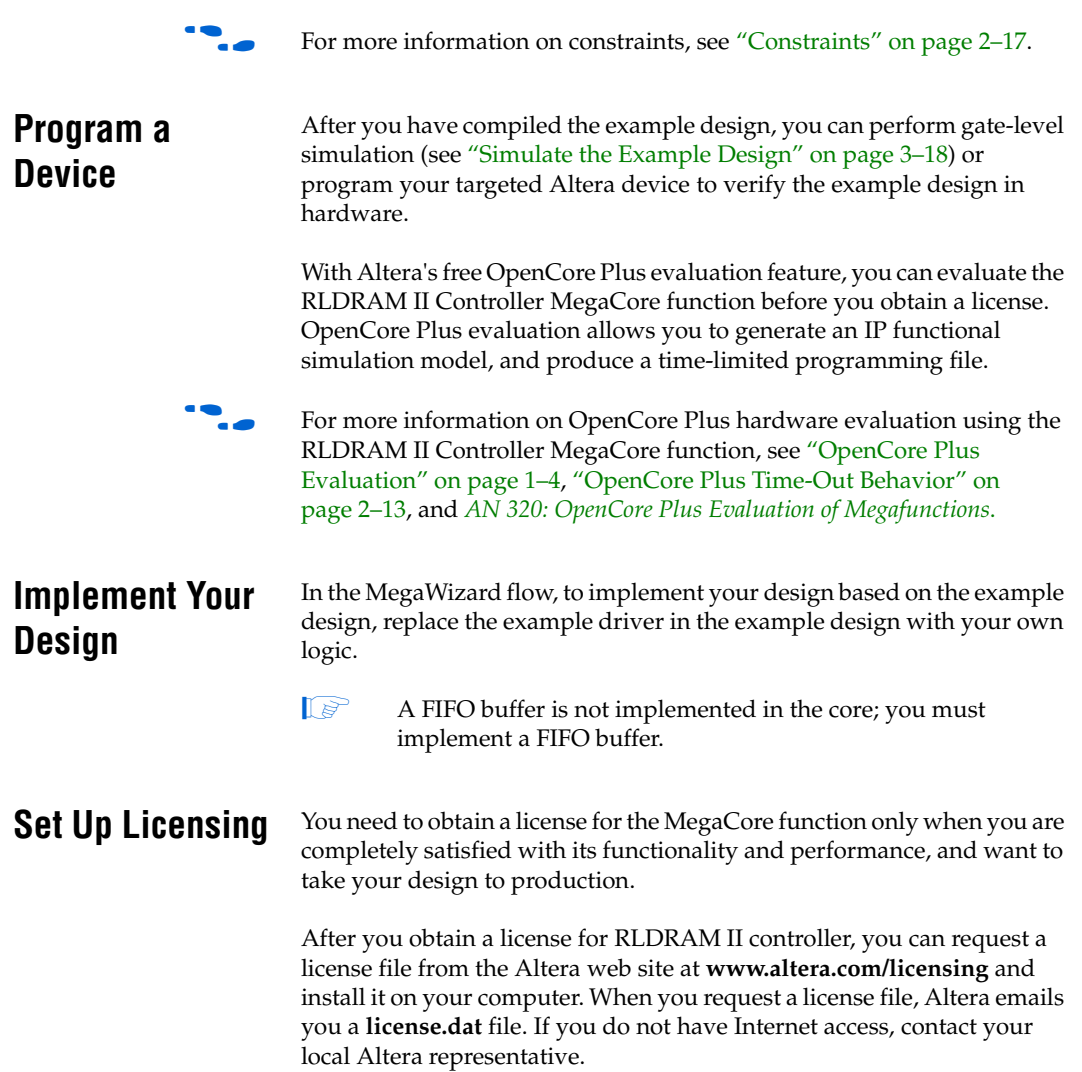

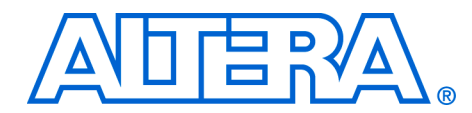

# <span id="page-68-0"></span>**Additional Information**

<span id="page-68-1"></span>**Revision History** The table below displays the revision history for the chapters in this user guide.

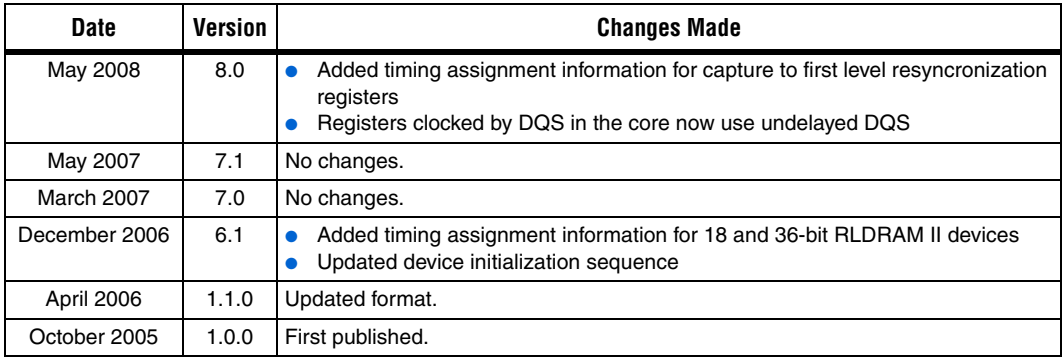

## <span id="page-68-2"></span>**How to Contact Altera**

For the most up-to-date information about Altera® products, refer to the following table.

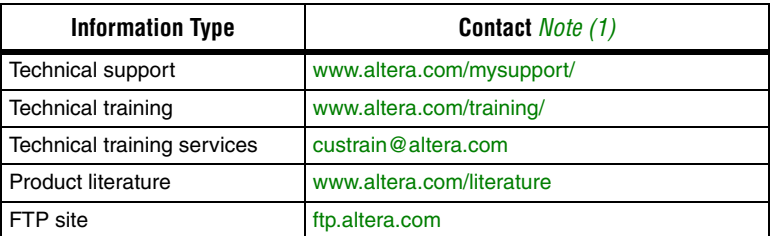

*Note to table:*

<span id="page-68-3"></span>(1) You can also contact your local Altera sales office or sales representative.

## <span id="page-69-0"></span>**Typographic Conventions**

This document uses the typographic conventions shown below.

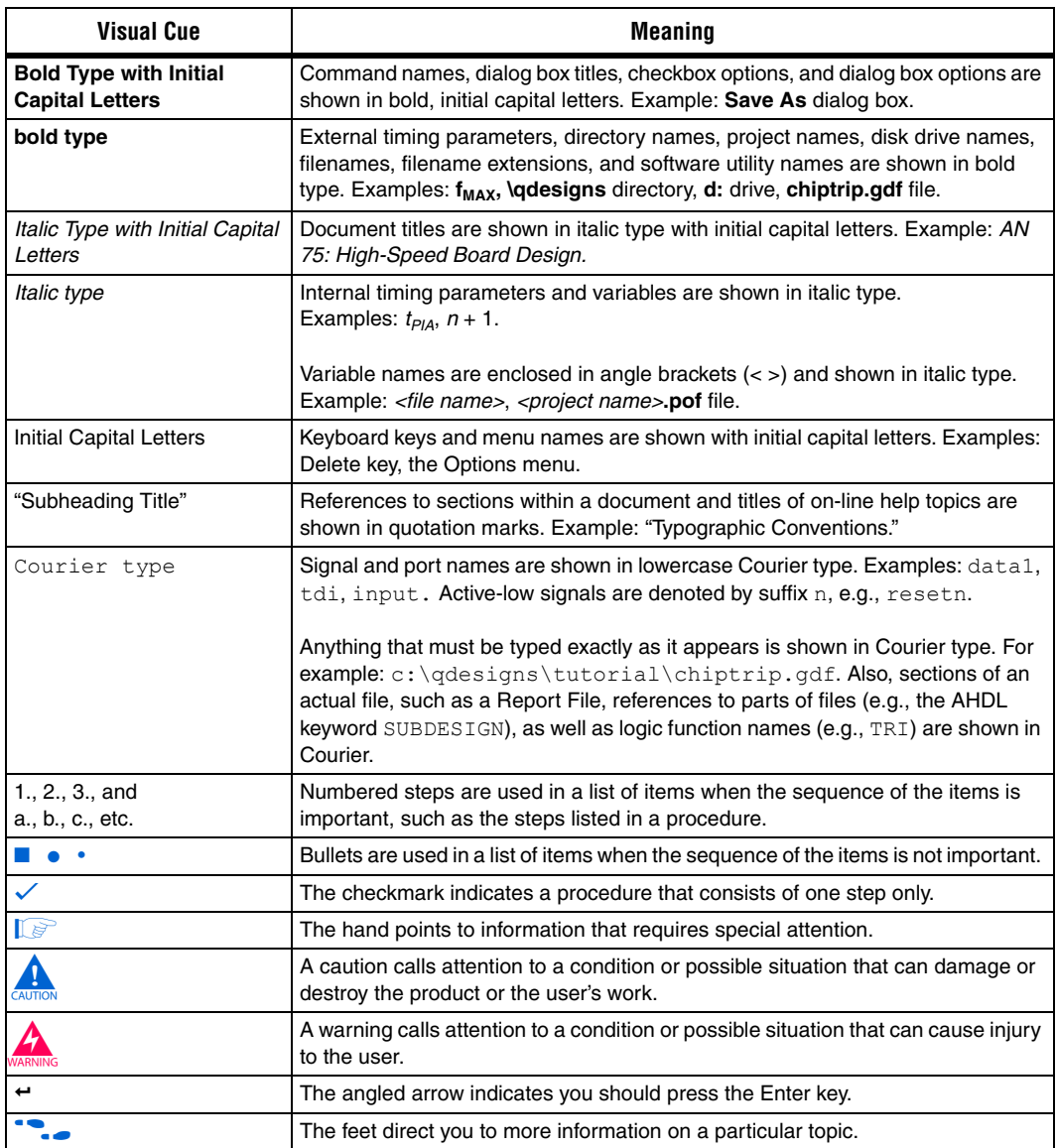